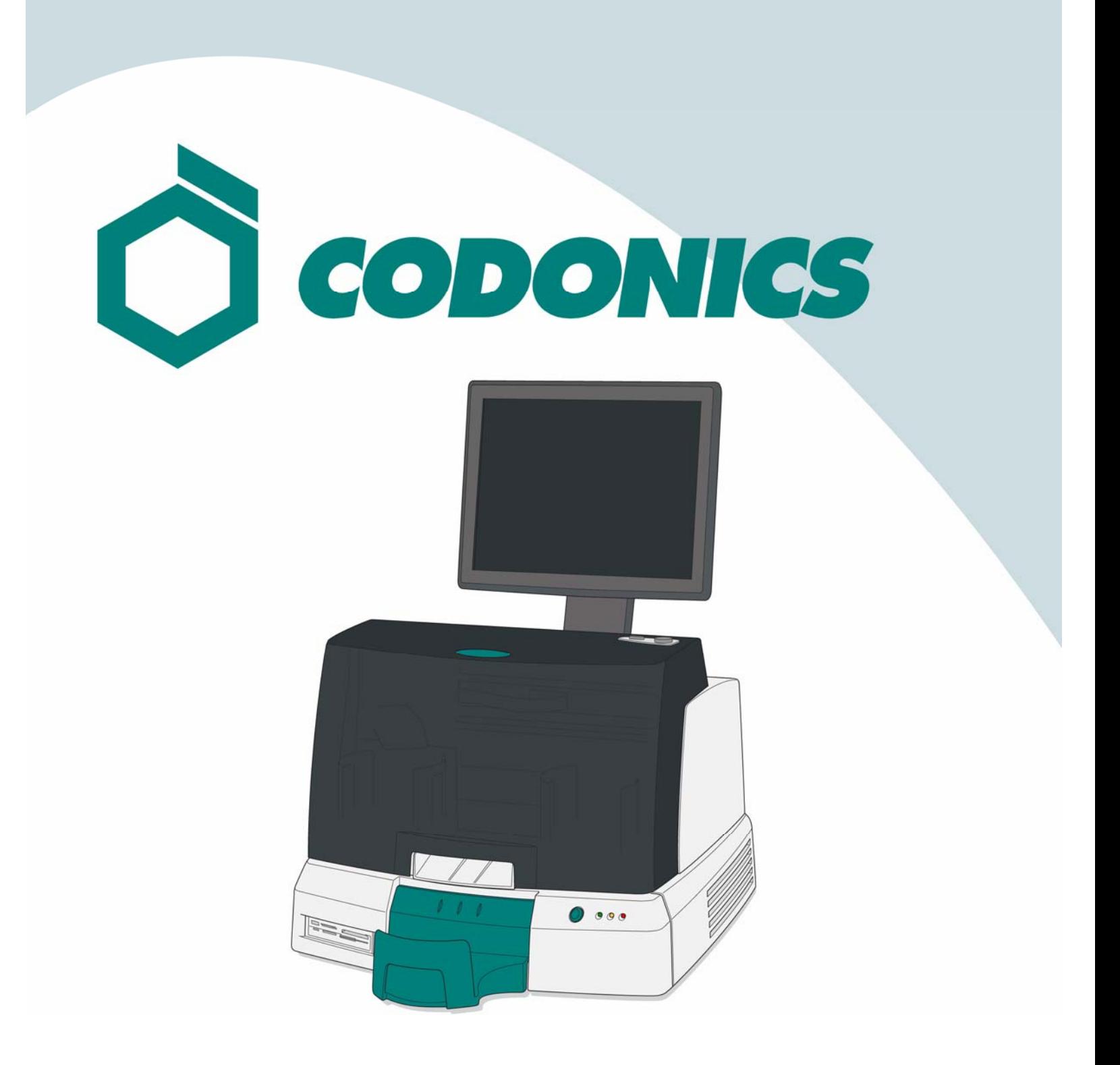

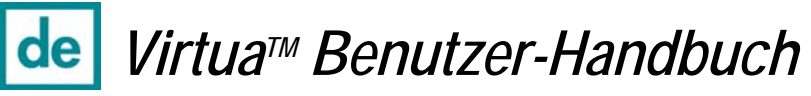

### **Inhalt**

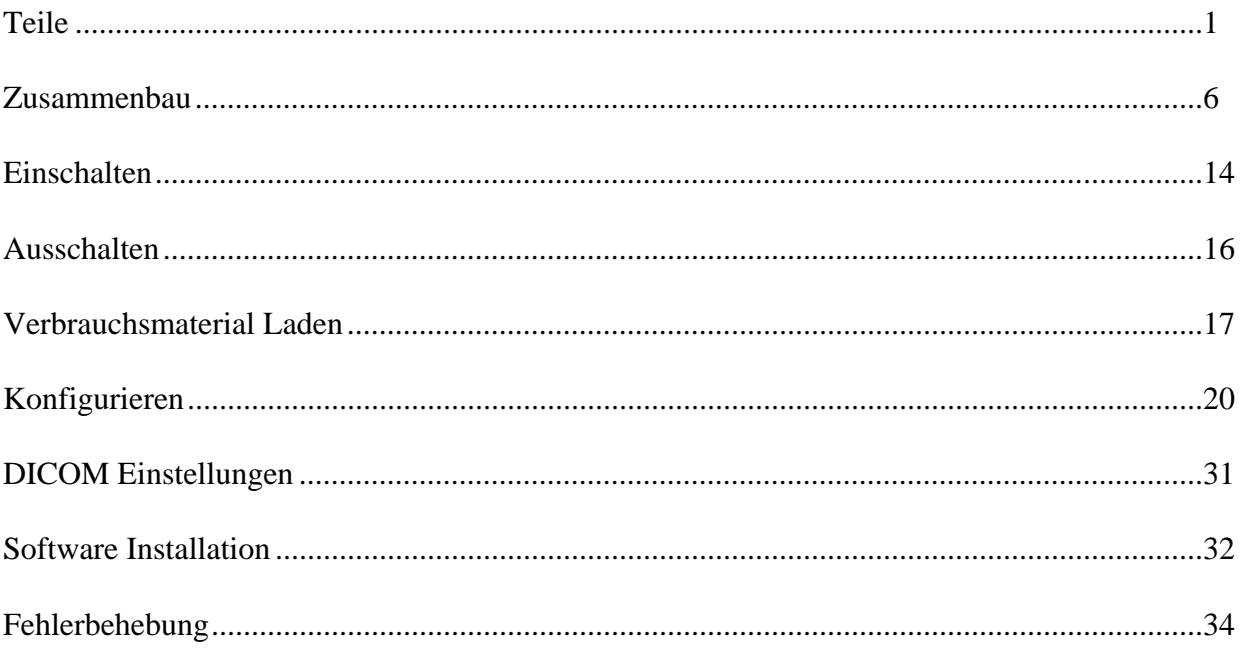

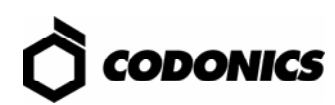

## *Teile*

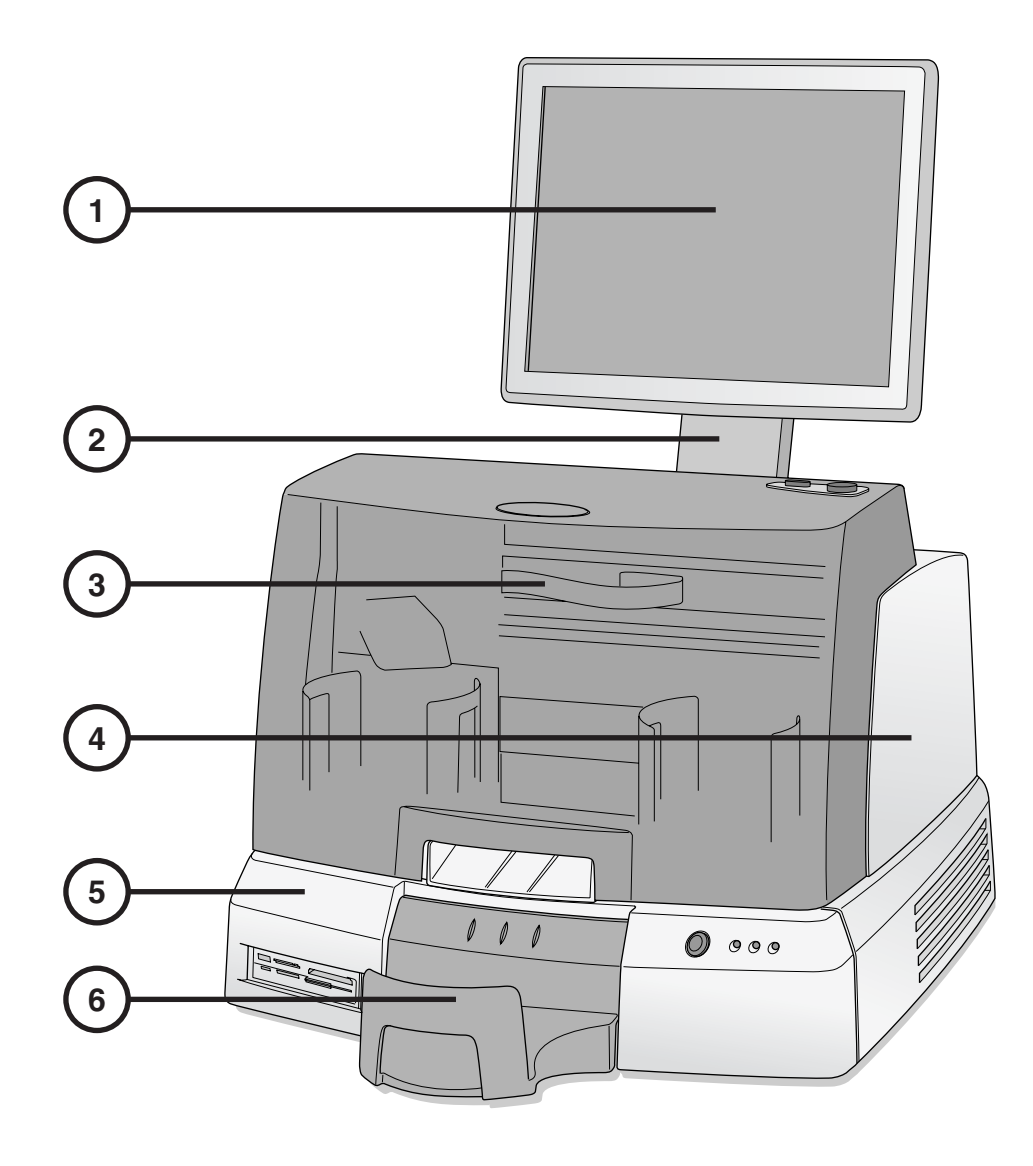

- **1. Bildschirm 4. Recorder**
- **2. Bildschirm-Halterung**
- **3. Vordere Abdeckung**
- 
- **5. Controller**
- **6. Ausgabefach**

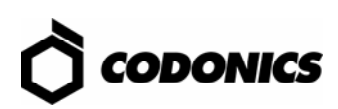

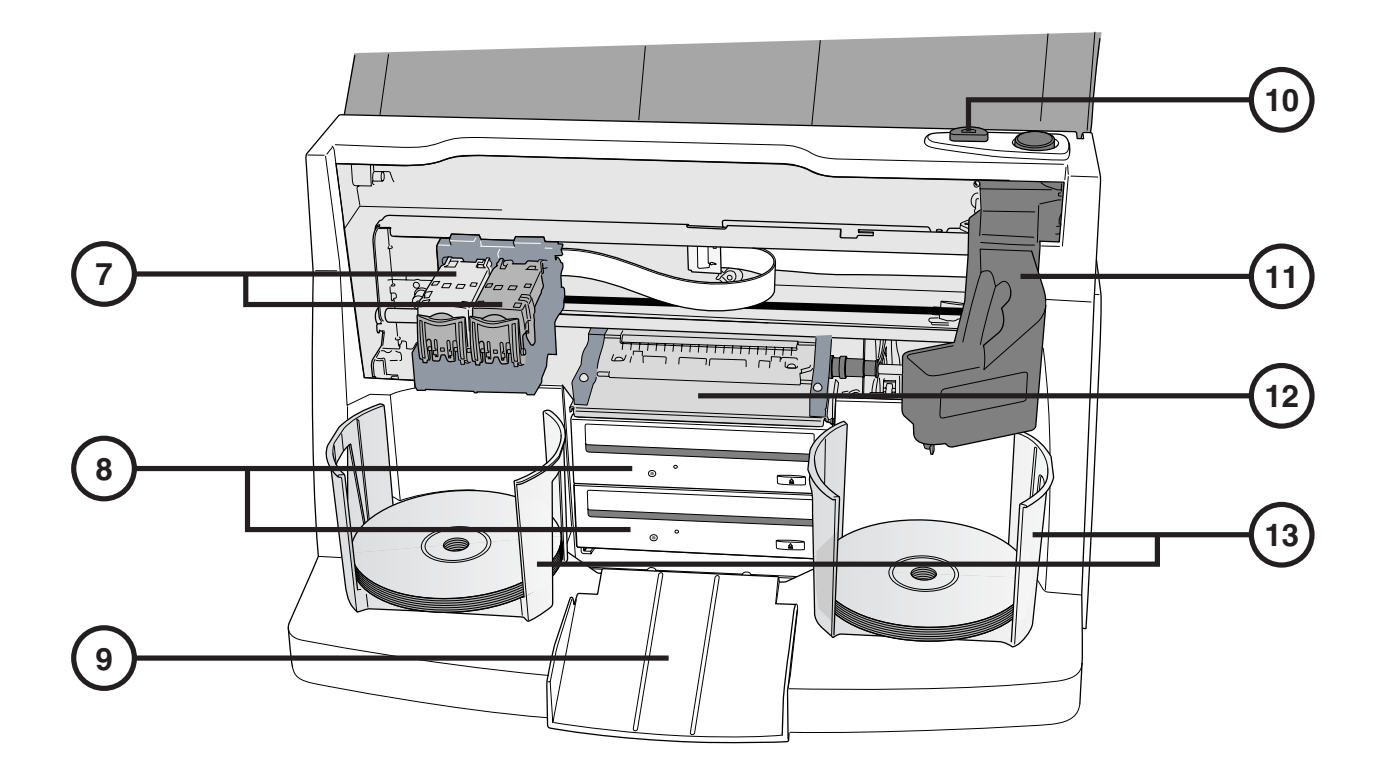

- **7. Tintenträger 11. Roboterarm**
- **8. CD/DVD Laufwerke 12. Drucker Ablage**
- **9. Auswurf Rampe 13. Vorratsfach**
- **10. Ladeknopf für Tintenpatrone**
- 
- 
- 

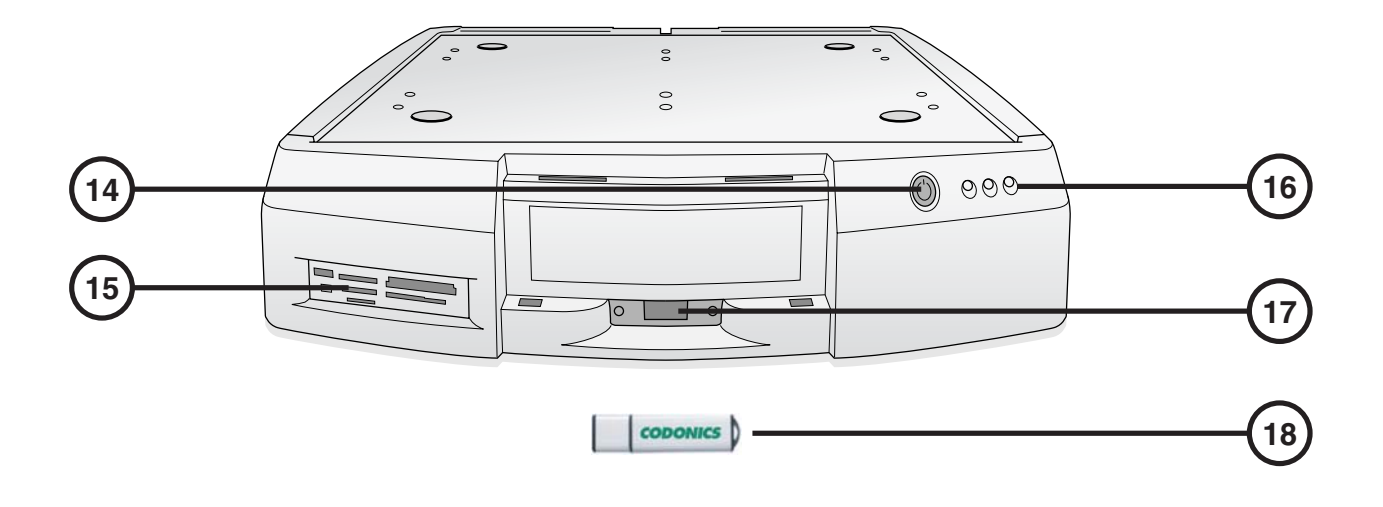

- 
- **15. Speicherkarten-Leser / USB 2.0 Anschluss**
- **16. Status Anzeige**
- **14. Controller Netzschalter 17. Wechseldatenträger USB Anschluss** 
	- **18. Wechseldatenträger**

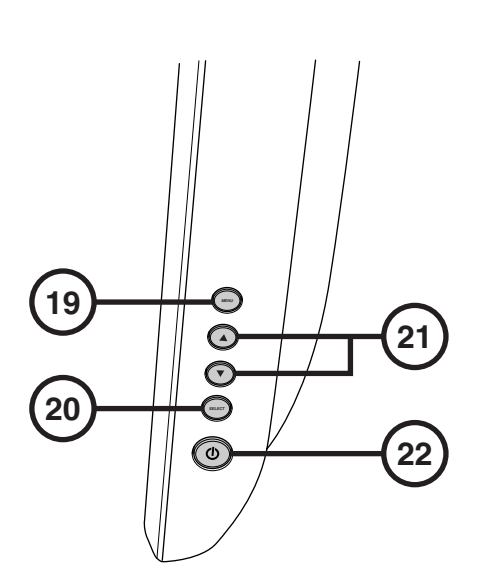

- 
- **20. Auswahl Einstellungen**
- **19. Bildschirm / Abmeldemenü 21. Kontrast- und** 
	- **22. Netzschalter**

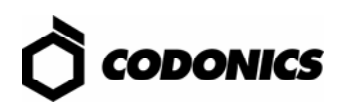

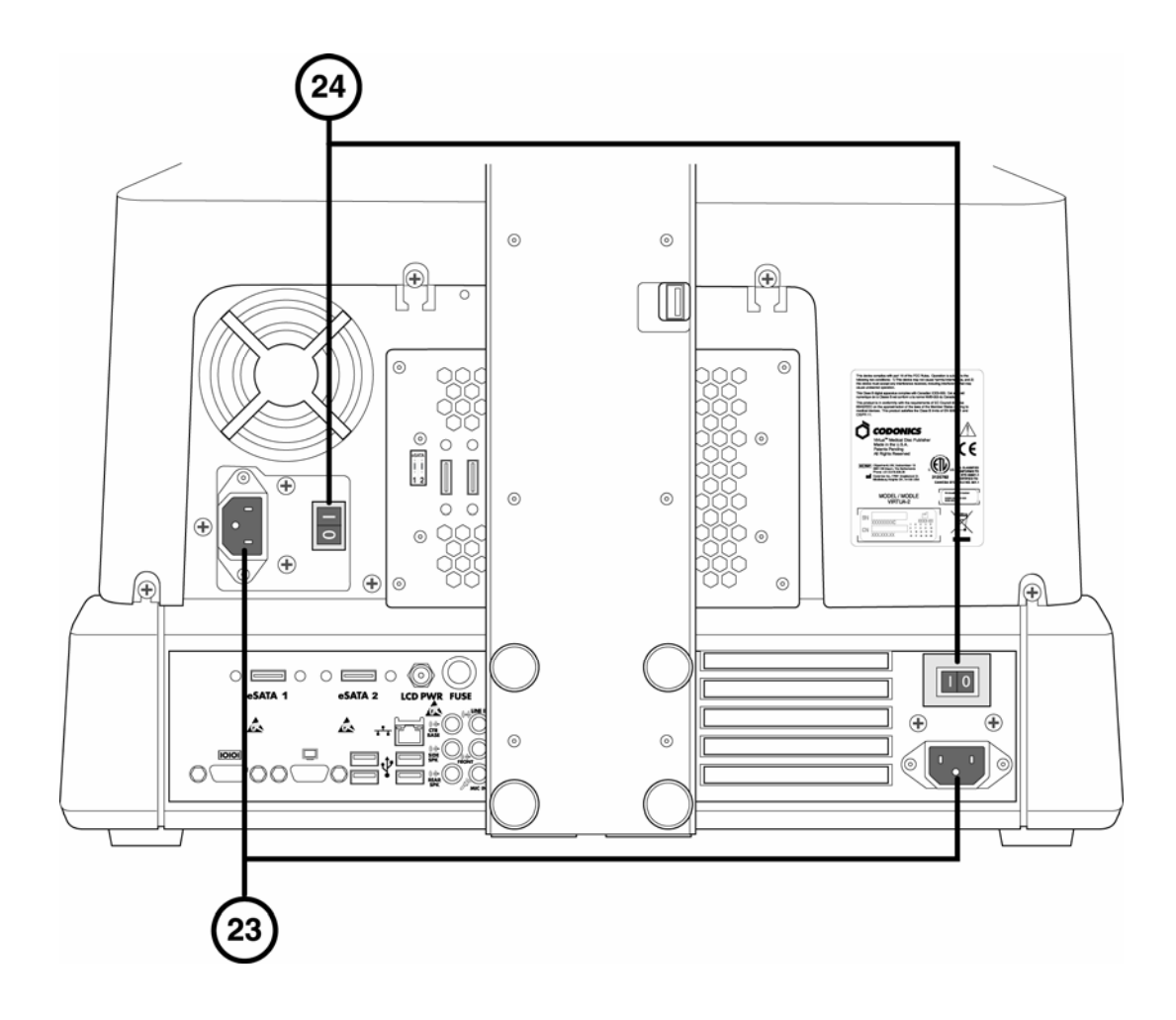

**23. Netzstecker 24. Haupt-Netzschalter** 

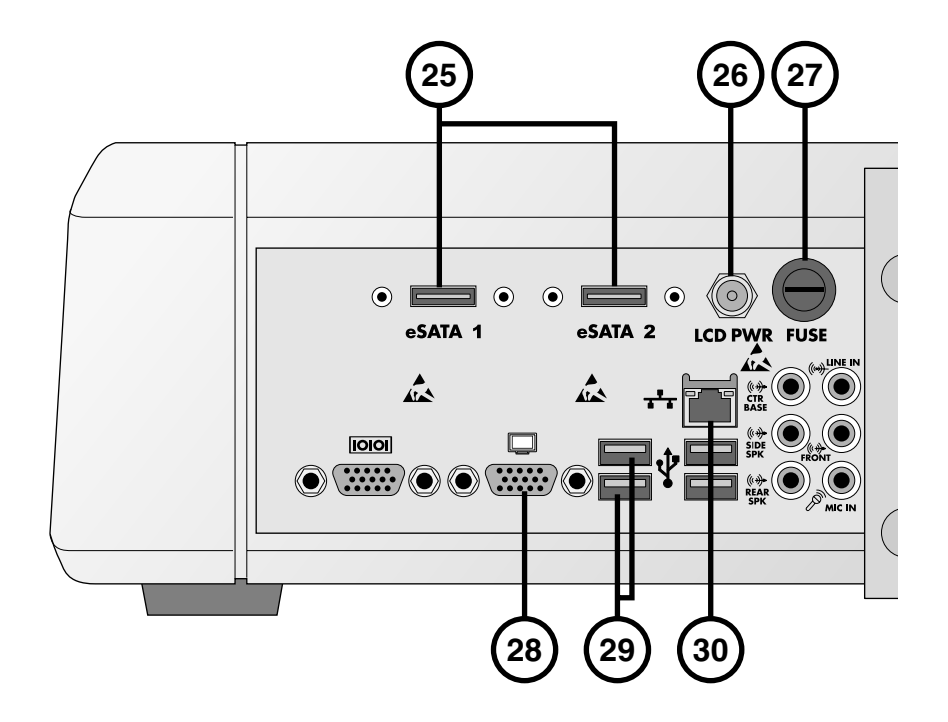

- **25. eSATA Anschlüsse 28. VGA Anschluss**
- **26. Bildschirm Spannungsanschluss 29. USB 2.0 Anschlüsse**
- **27. Bildschirm Sicherung 30. Netzwerk Anschluss**
- 
- 
- 

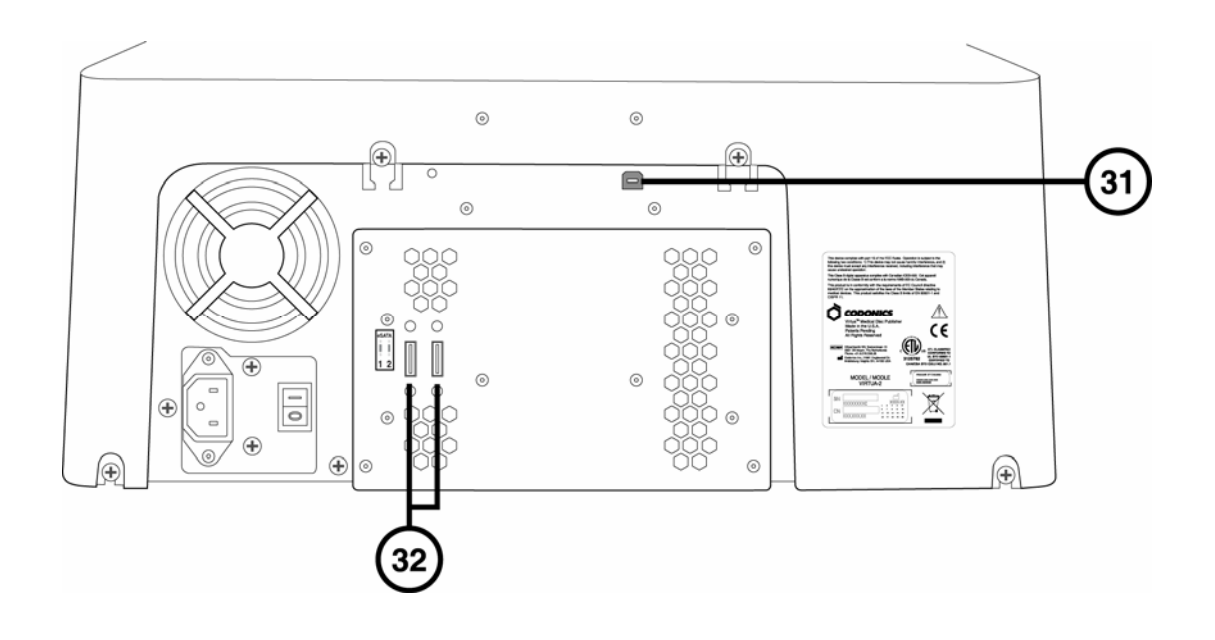

**31. USB 2.0 Anschluss 32. eSATA Anschlüsse**

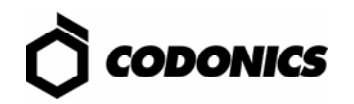

### *Zusammenbau*

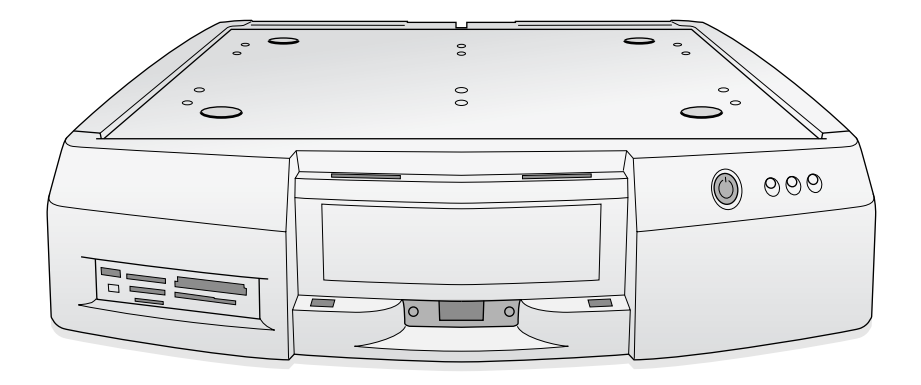

**1. Den Controller auf eine feste ebene Unterlage stellen.** 

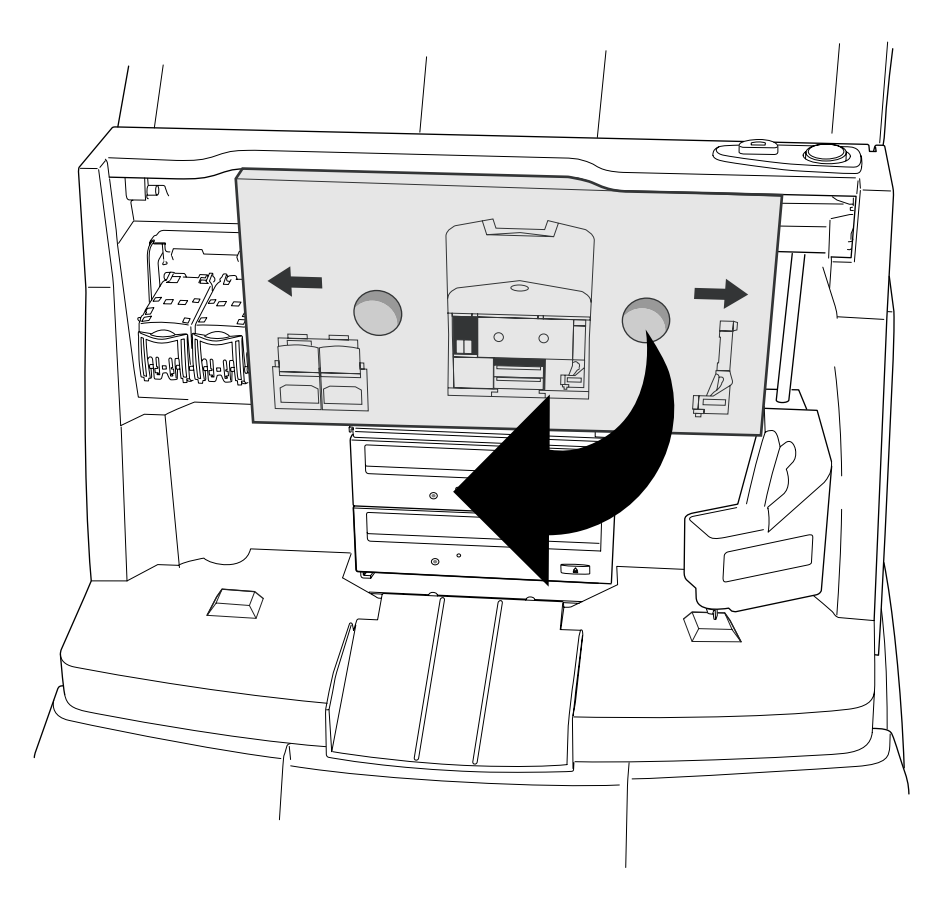

**2. Die Transportsicherung (Pappe oder Schaumstoff) entfernen.** 

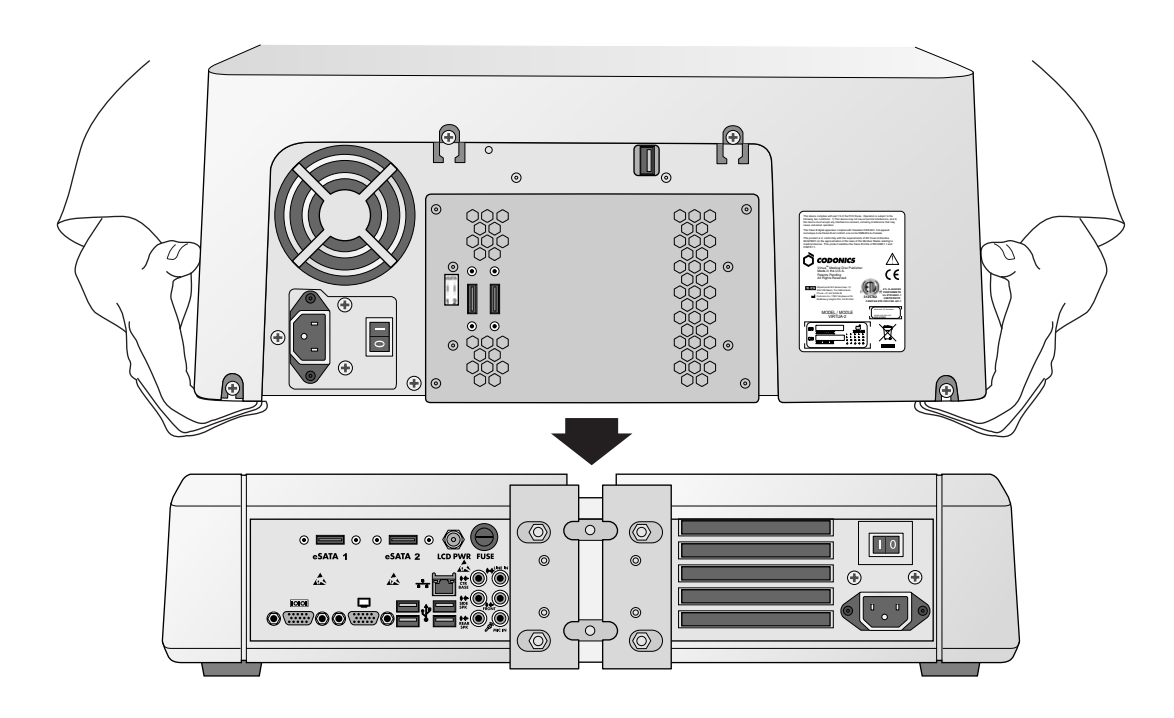

**3. Den Recorder auf den Controller stellen (Vorsicht: etwas versetzt aufsetzen, damit die Finger nicht eingeklemmt werden)** 

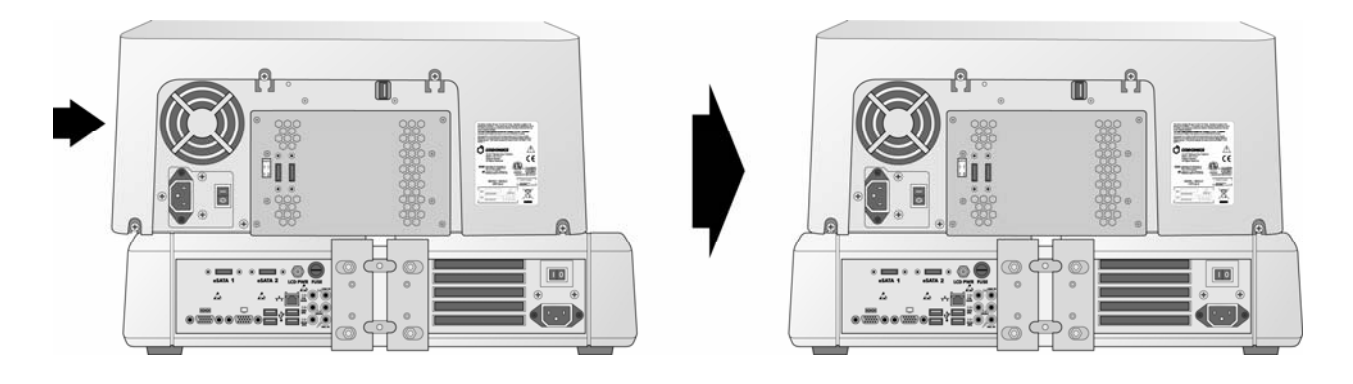

**4. Den Recorder mittig auf dem Controller ausrichten.** 

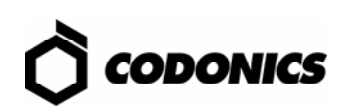

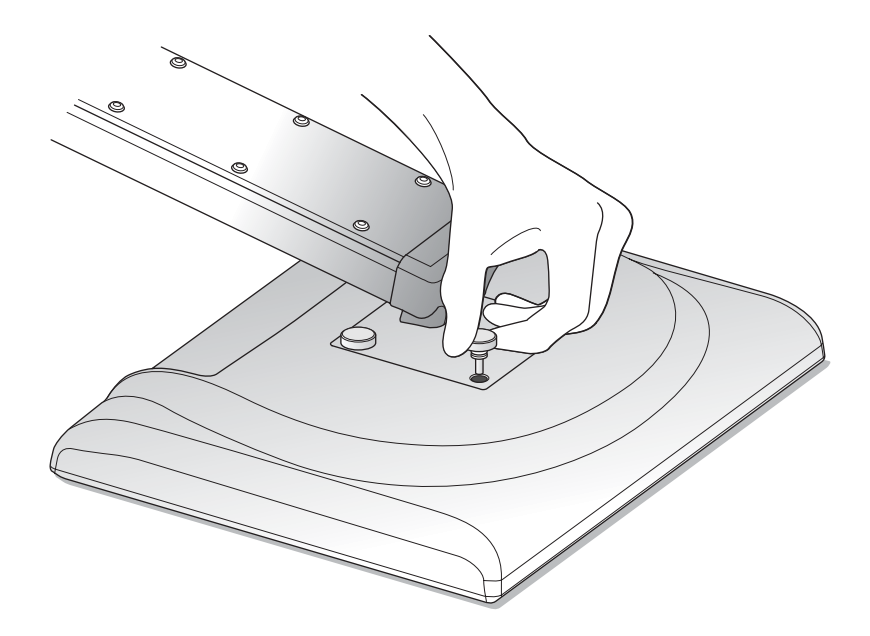

**5. Die Bildschirmhalterung an den Bildschirm mit 4 Handschrauben montieren.** 

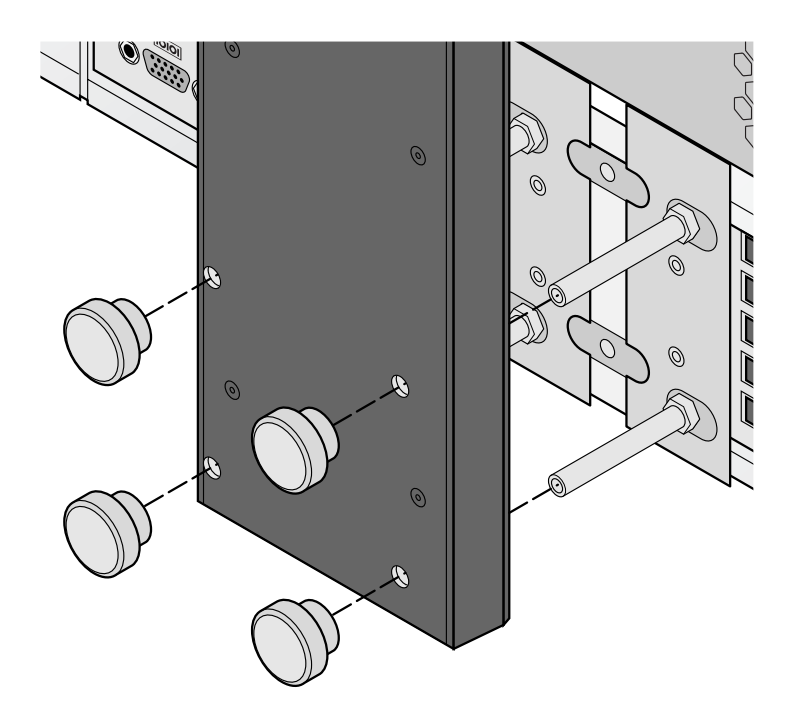

**6. Die Bildschirmhalterung mit 4 Handschrauben an der Rückwand des Controllers befestigen.** 

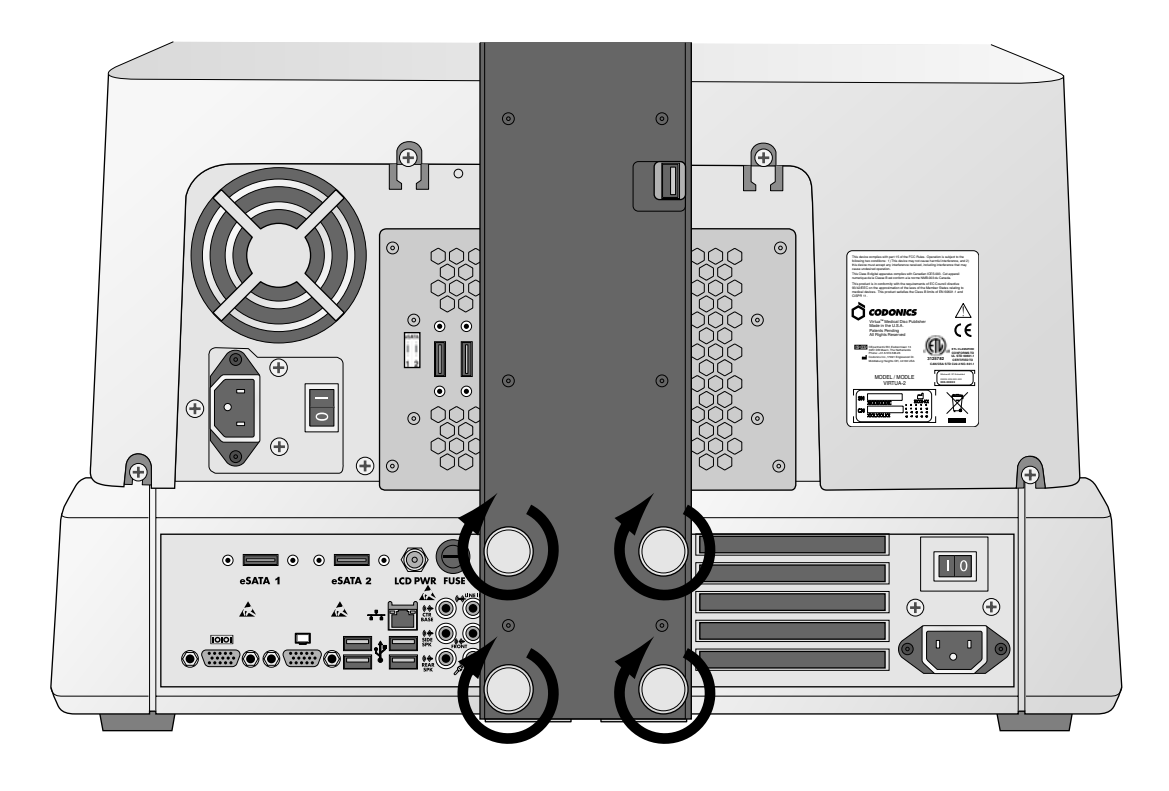

**7. Die Handschrauben nur mit der Hand anziehen.** 

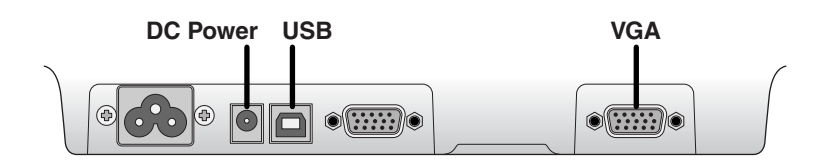

**8. Die Bildschirmkabel (VGA, USB, Spannungsversorgung) verlegen.** 

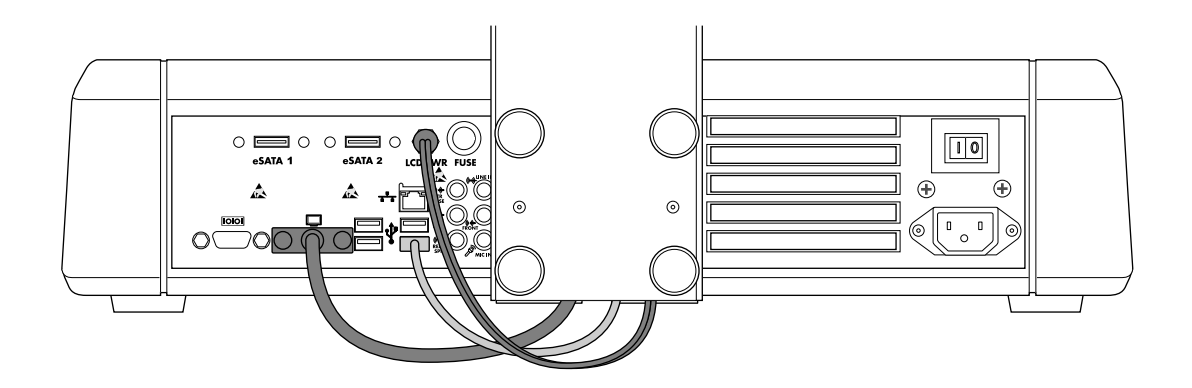

**9. Die Bildschirmkabel (VGA, USB, Spannungsversorgung) an den Bildschirmsteckern anschließen.** 

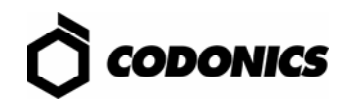

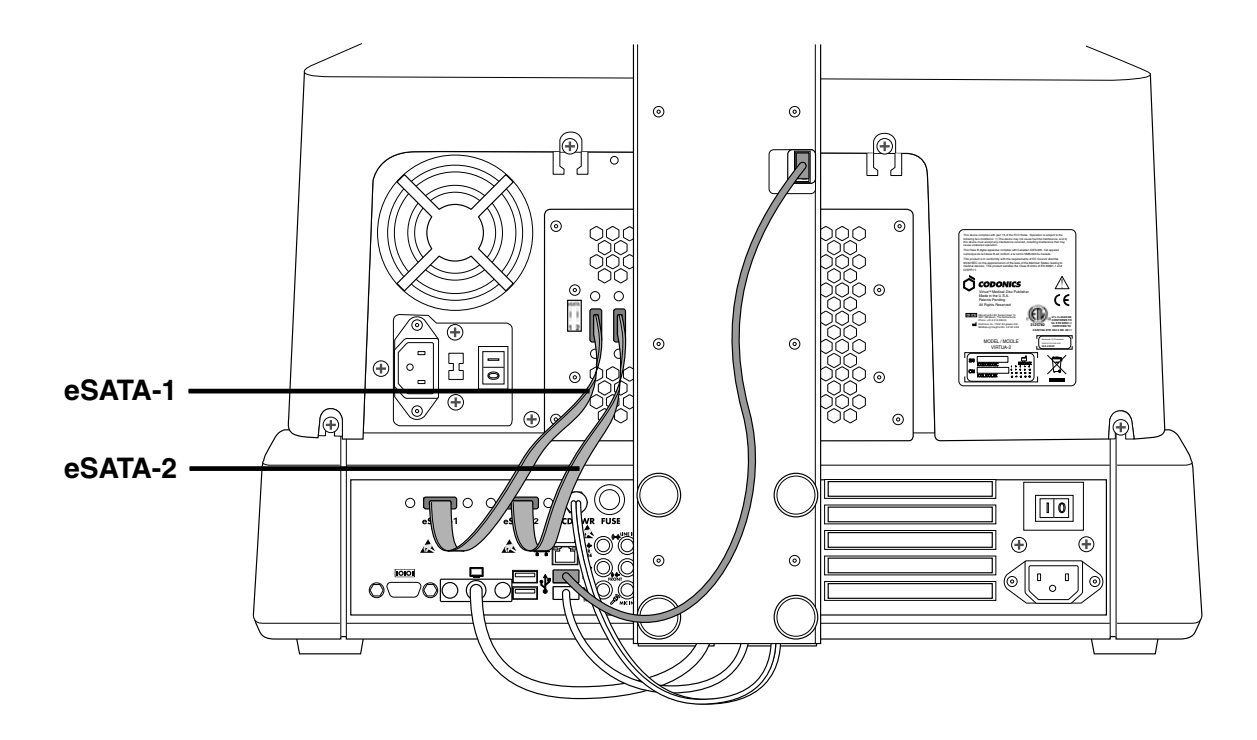

**10. Das USB Kabel für den Recorder verlegen, eSATA-1 Kabel an eSATA-1 Stecker und eSATA-2 Kabel an eSATA-2 Stecker anschließen.** 

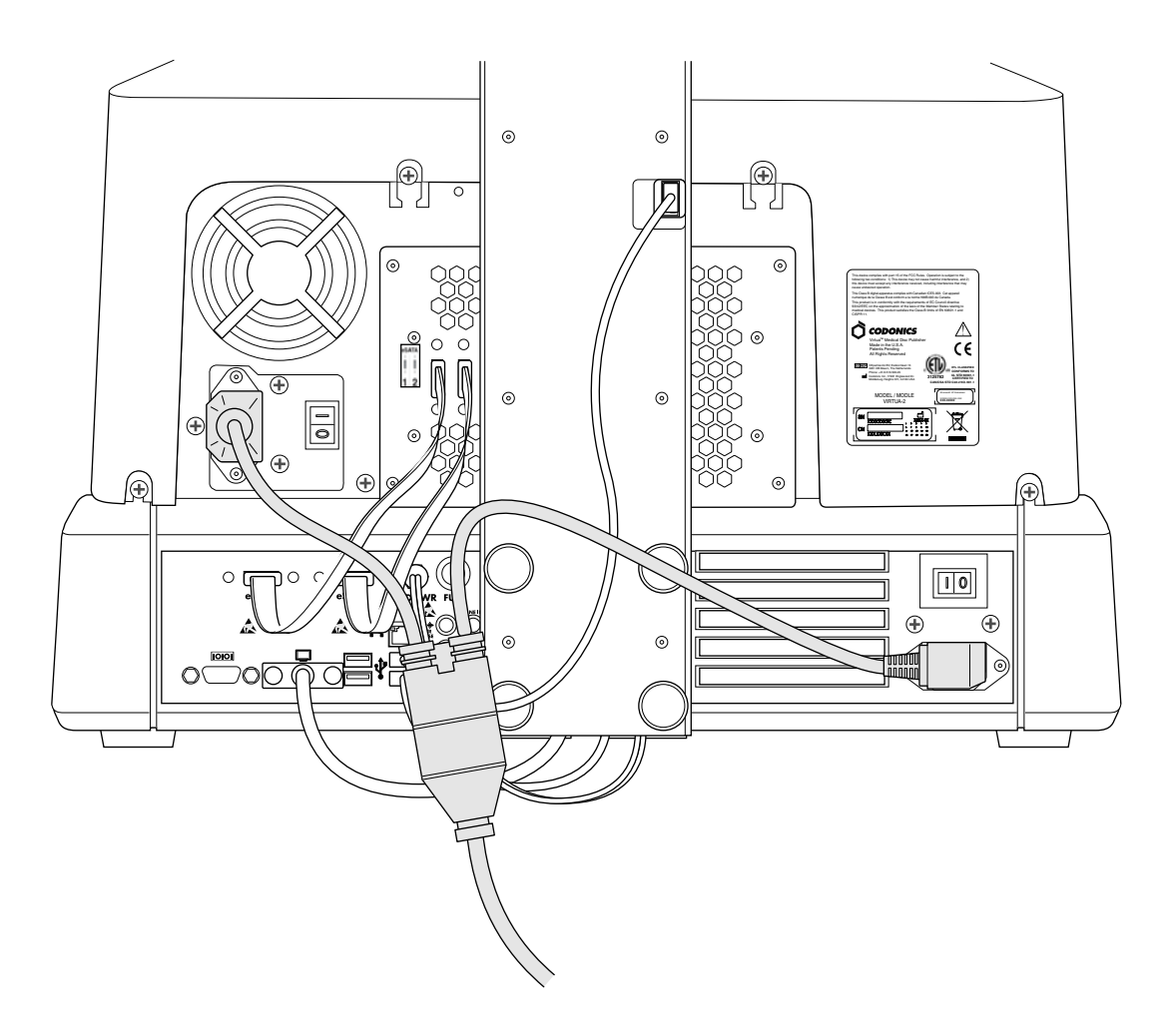

**11. Die Spannungskabel anschließen.** 

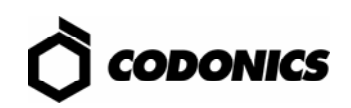

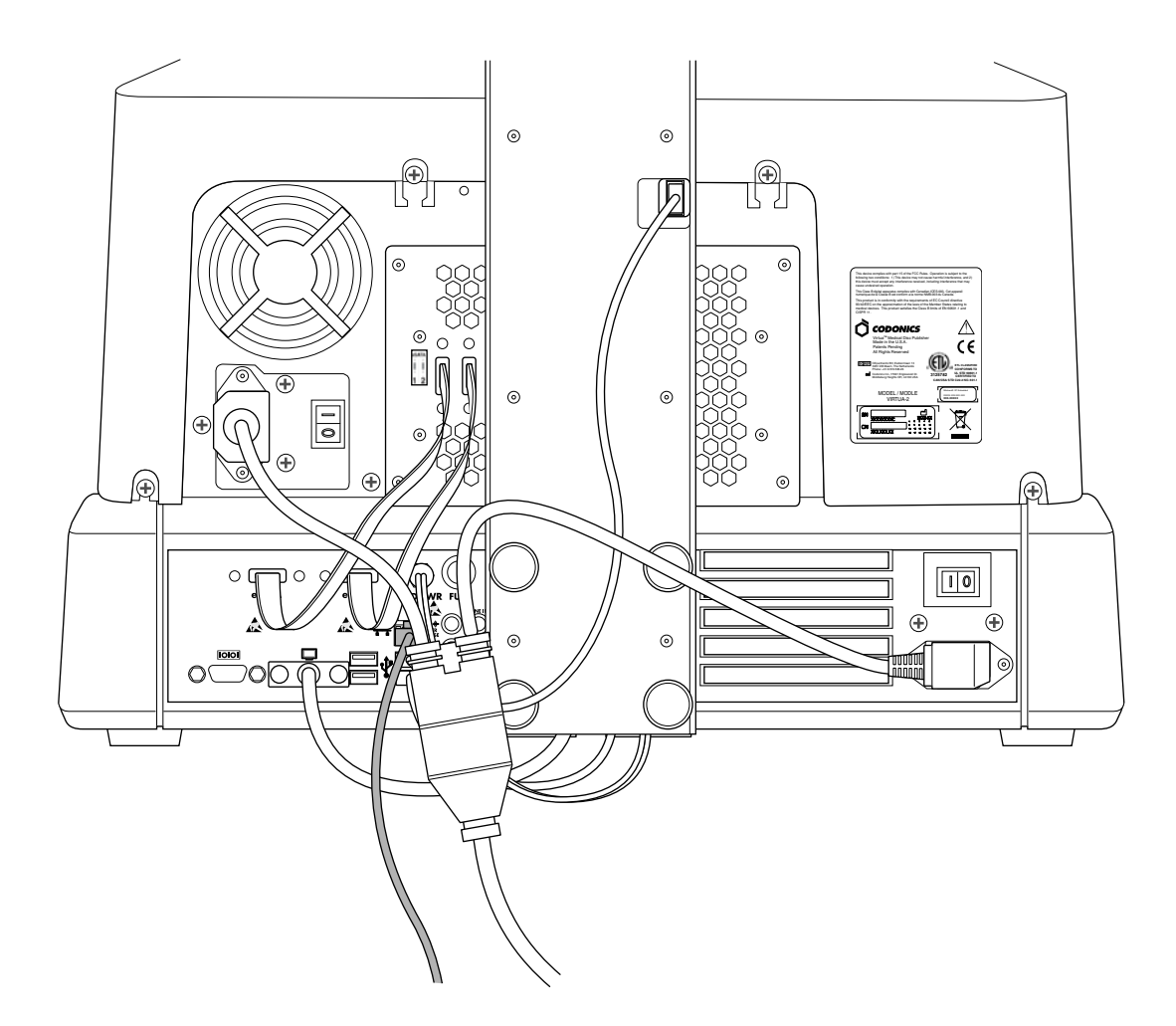

**12. Das Netzwerkkabel anschließen.** 

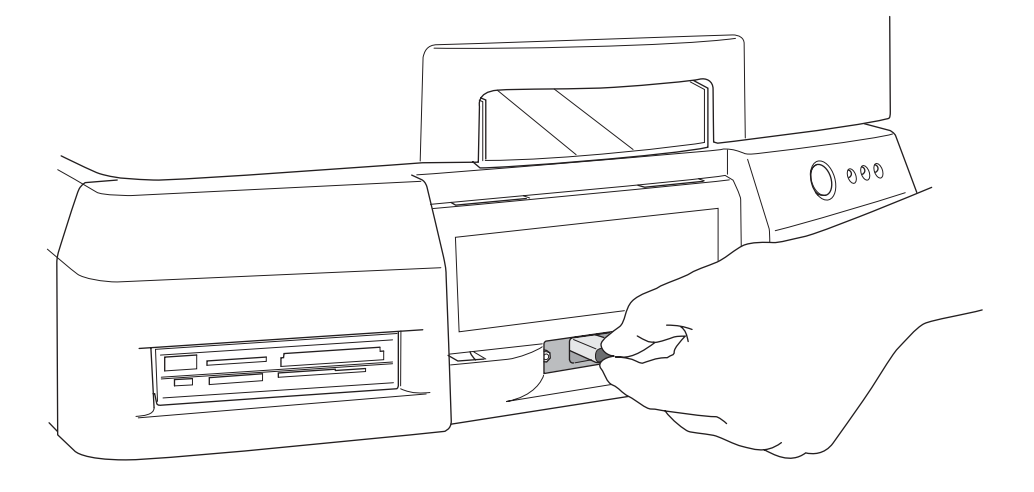

**13. Den Wechseldatenträger einstecken.** 

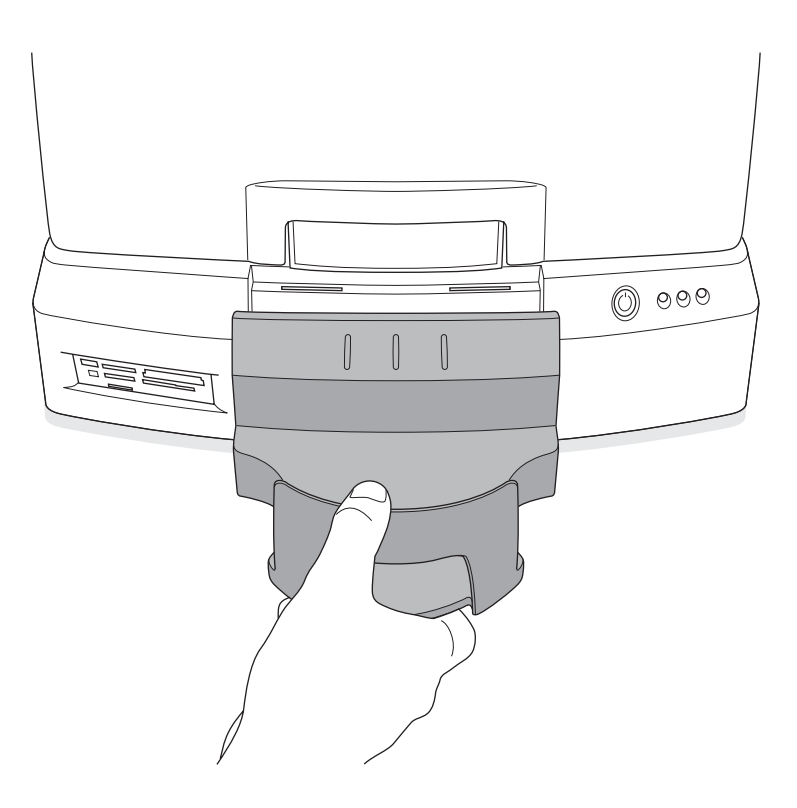

**14. Das Ausgabefach montieren.** 

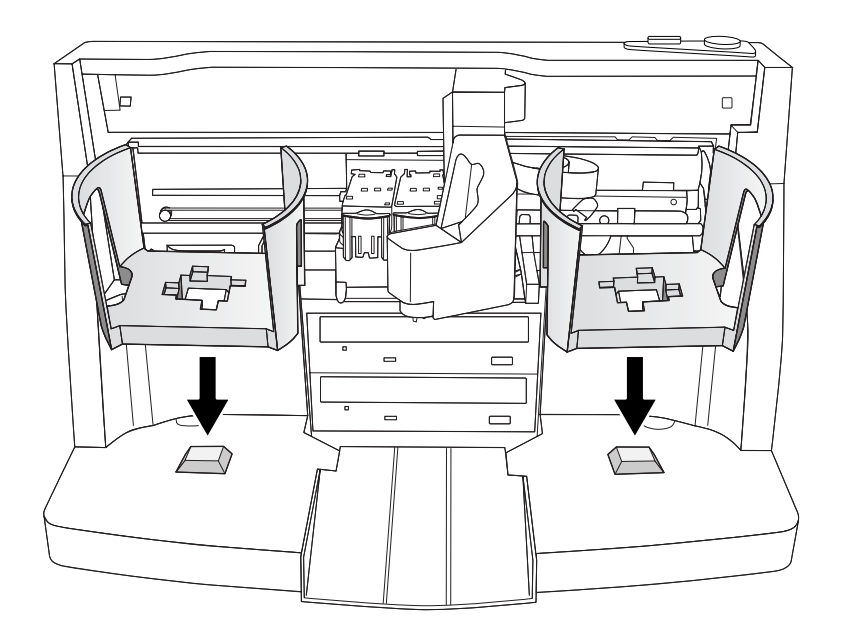

**15. Die Vorratsfächer einsetzen.** 

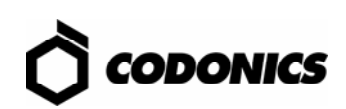

*Einschalten* 

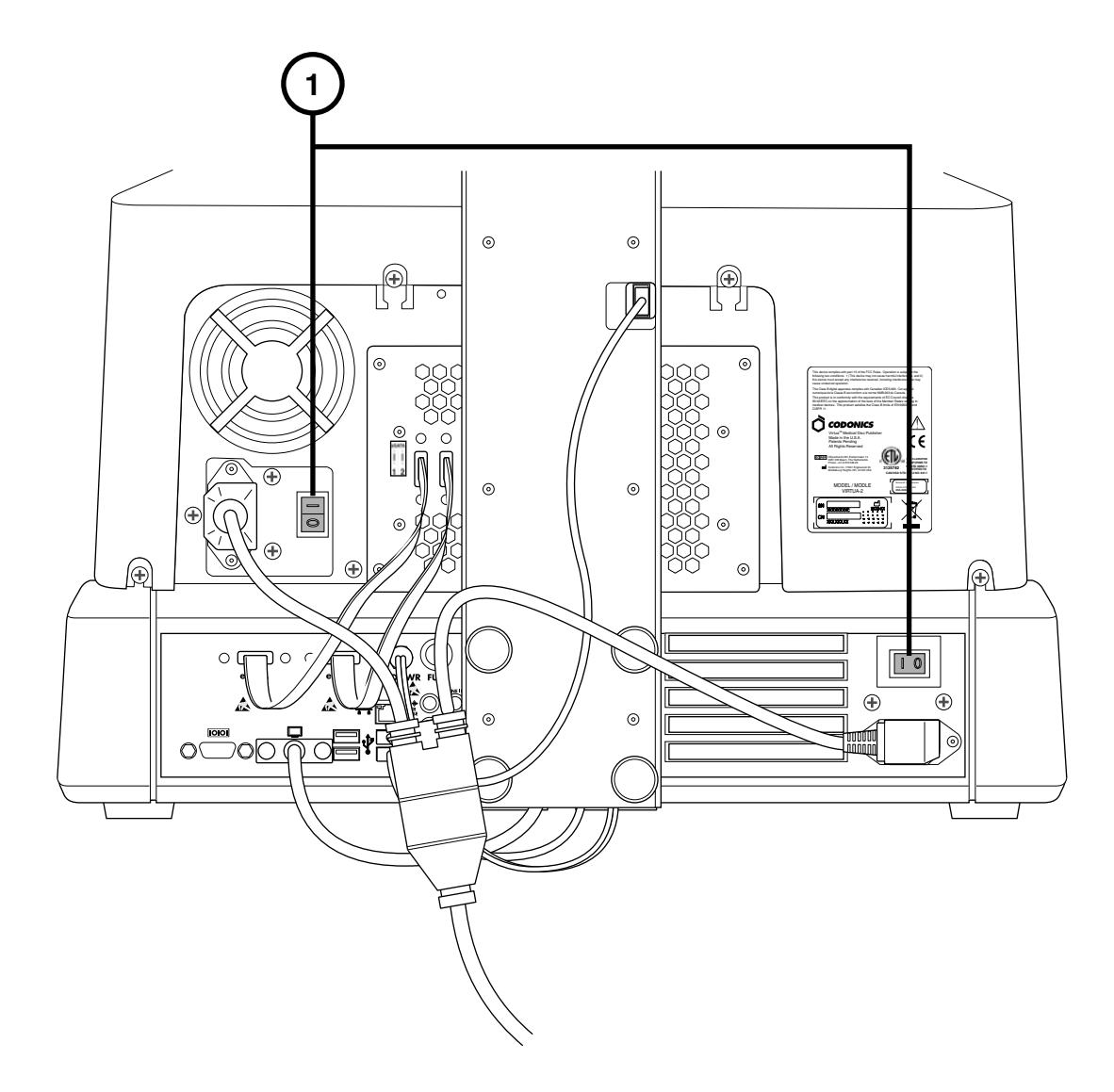

**1. Die beiden Haupt-Netzschalter einschalten (den oberen zuerst).** 

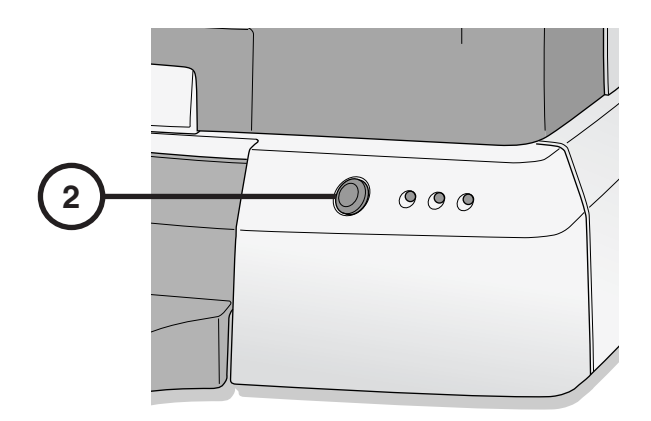

**2. Den Netzschalter am Controller betätigen.** 

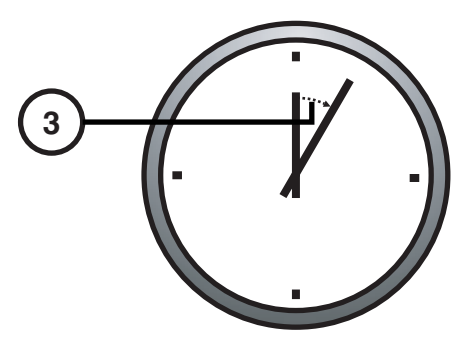

**3. 3 Minuten warten bis der Hochlaufvorgang beendet ist.** 

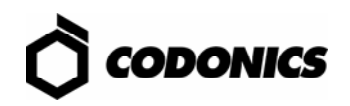

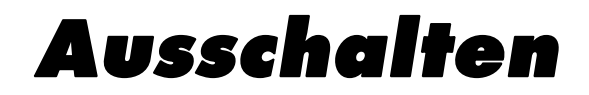

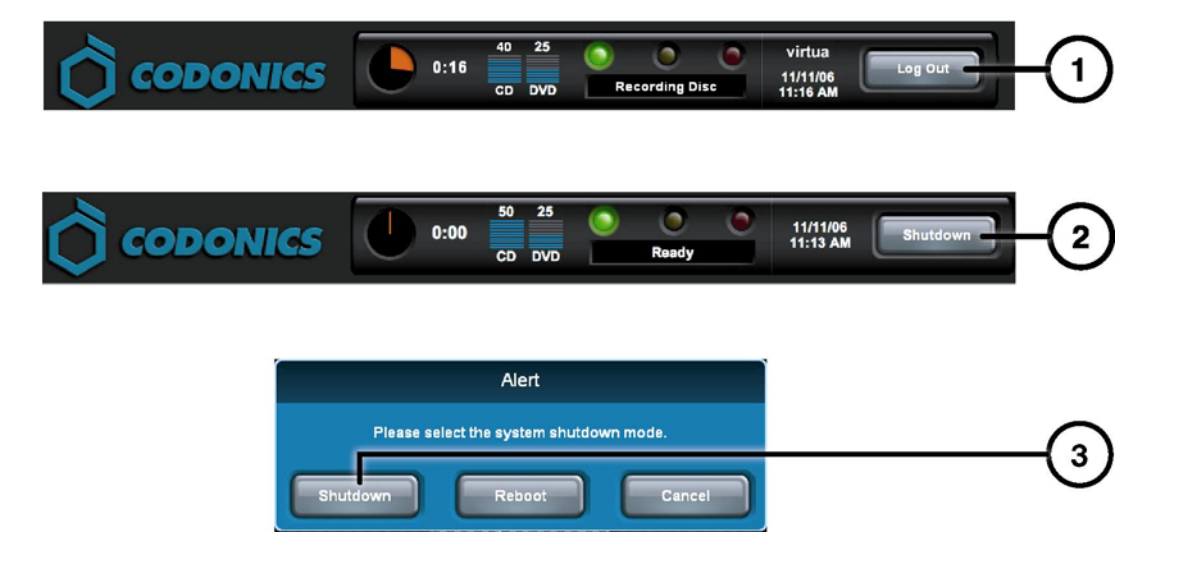

- **1. Am Bildschirm den Knopf Abmelden drücken.**
- **2. Am Bildschirm den Knopf Ausschalten drücken.**
- **3. Am Bildschirm den Knopf Ausschalten drücken.**

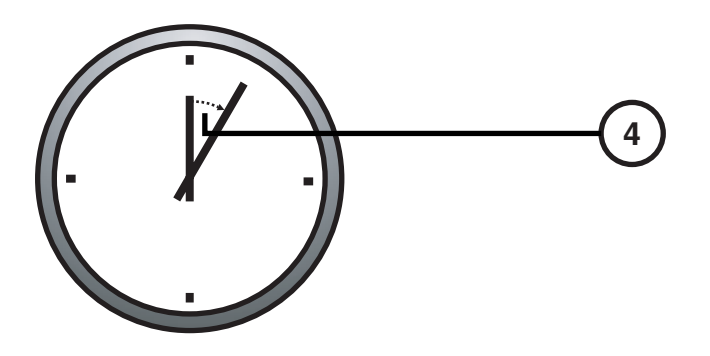

**4. 1 Minute warten bis der Ausschaltvorgang beendet ist.** 

## *Verbrauchsmaterial Laden*

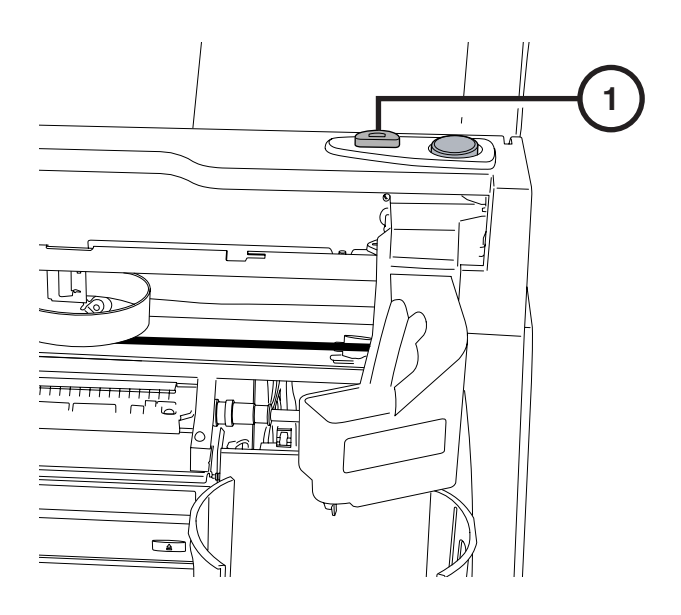

**1. Den Ladeknopf für die Tintenpatrone drücken.** 

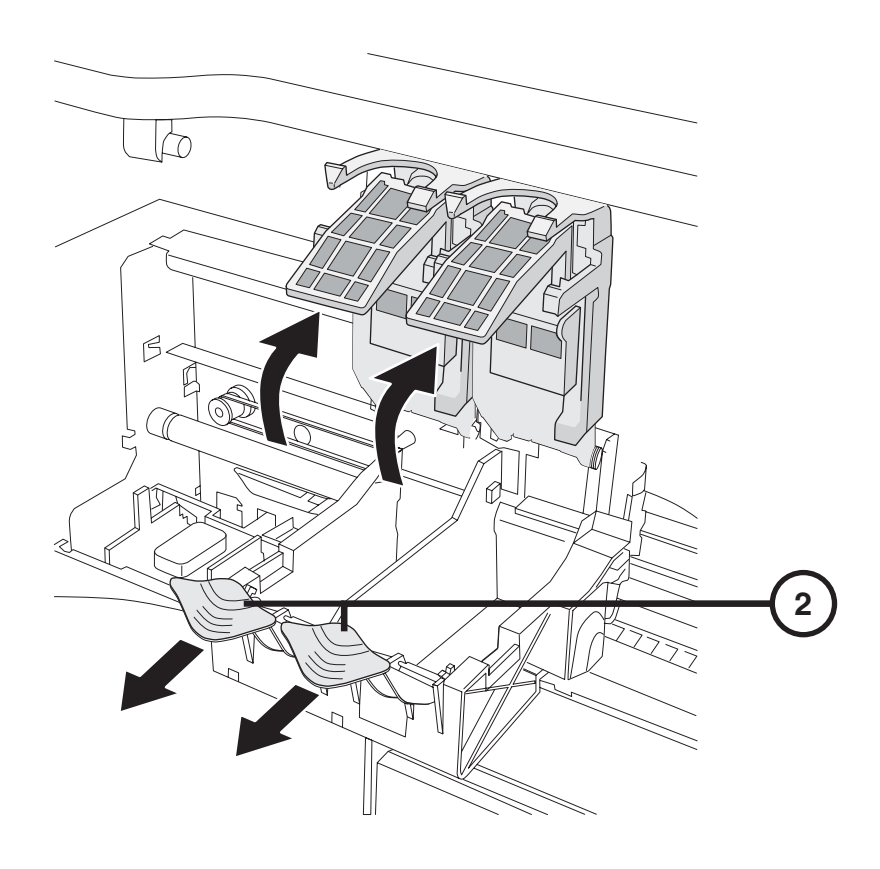

**2. Die Halterung für die Tintenpatrone öffnen.** 

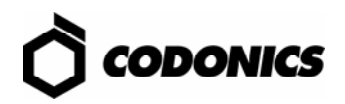

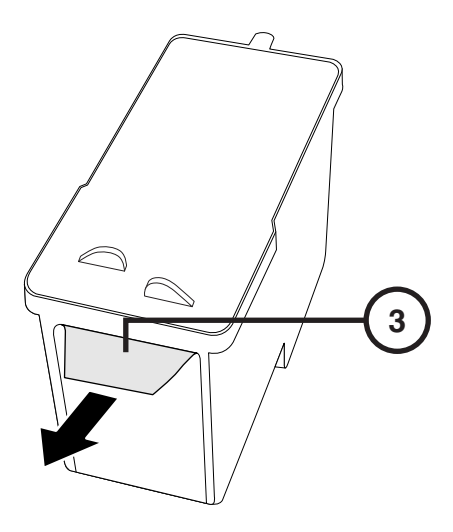

**3. Den Klebestreifen an der Tintenpatrone entfernen.** 

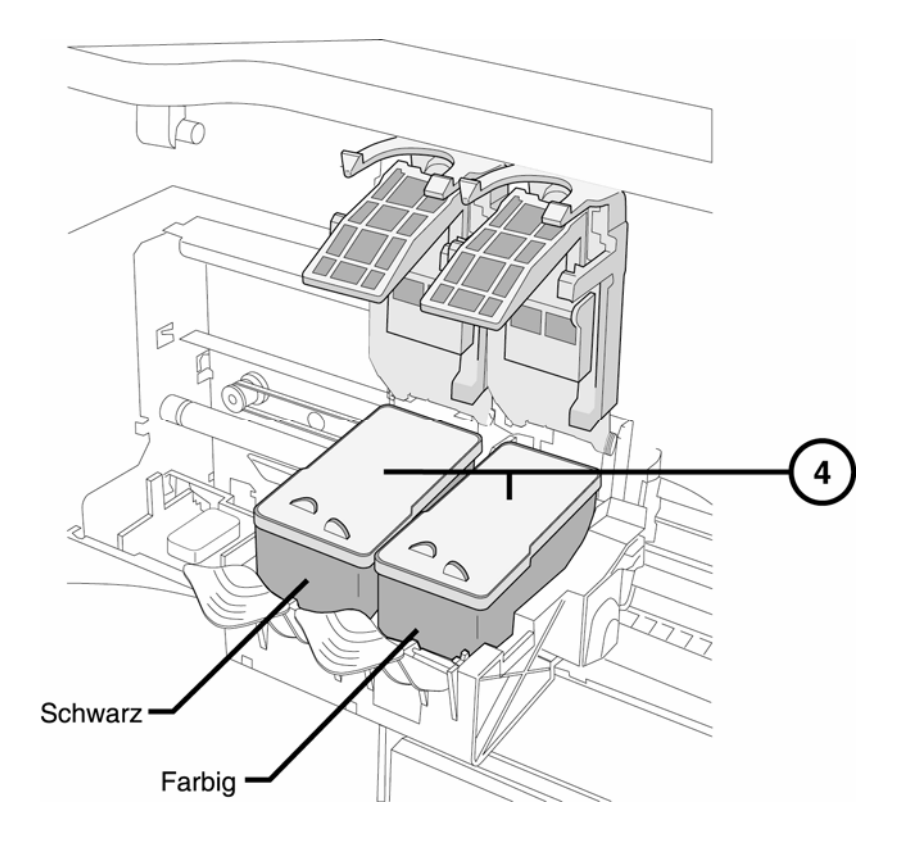

**4. Die Tintenpatronen einsetzen.** 

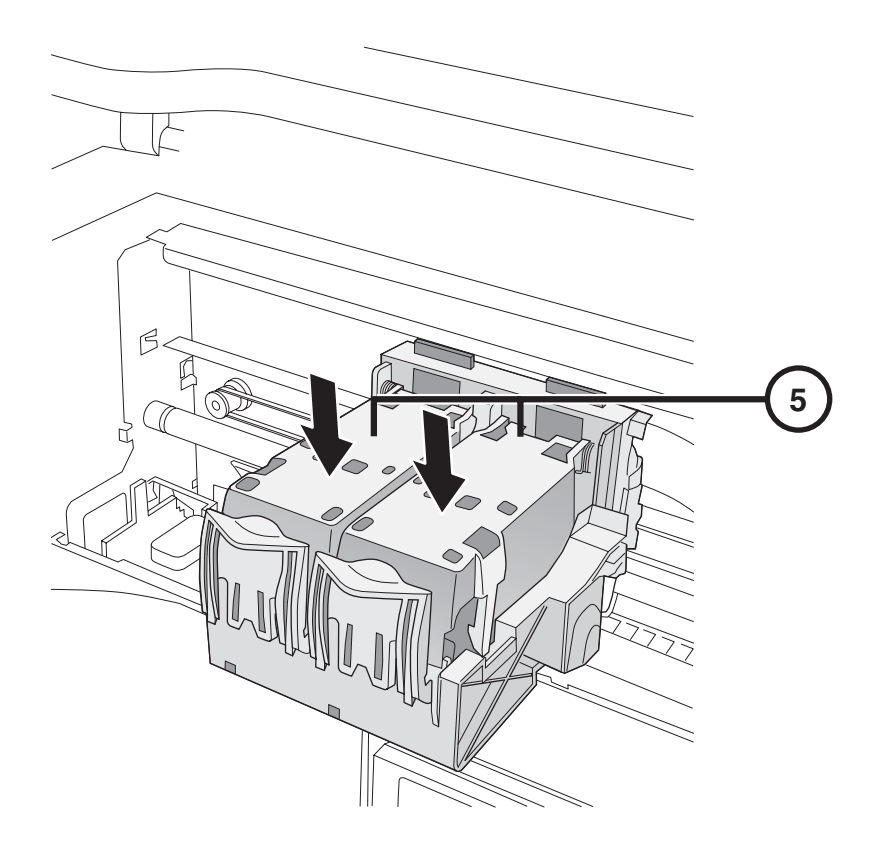

**5. Die Halterung für die Tintenpatrone schließen.** 

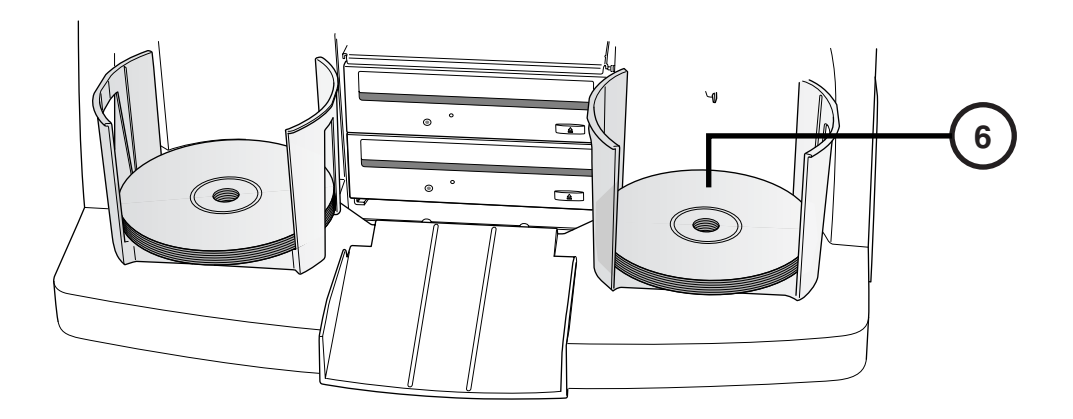

**6. Die Disks einlegen (die weiße Seite nach oben).** 

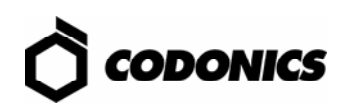

# *Konfigurieren*

#### *Bildschirmtastatur*

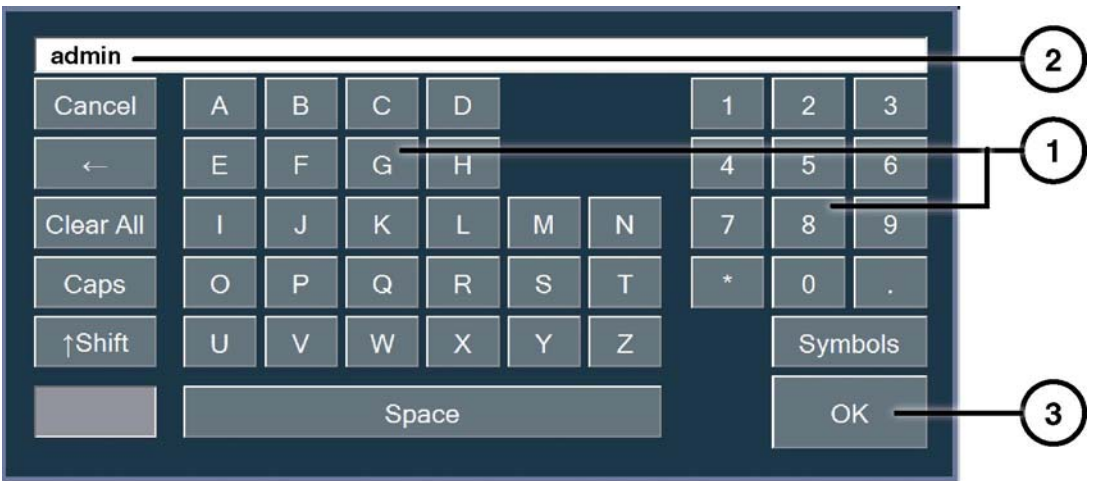

**Die Bildschirmtastatur erlaubt die Eingabe von Zeichen am Bildschirm.** 

- **1. Die Schaltfläche des Zeichens drücken.**
- **2. Das Zeichen wird dargestellt.**
- **3. Auf OK drücken am Ende der Eingabe.**

### *Anmelden*

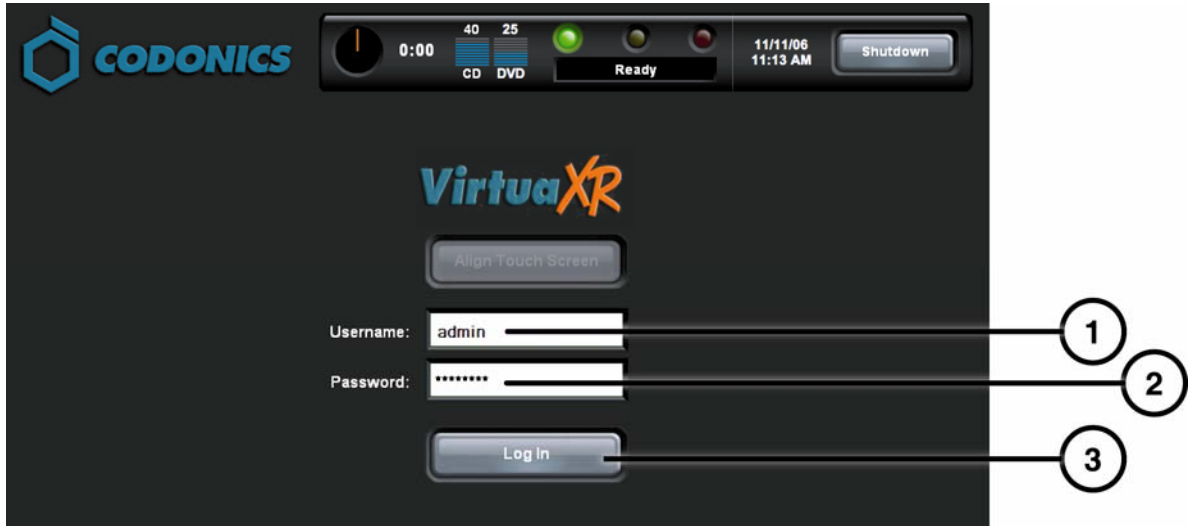

- **1. Das Feld Benutzername drücken. "admin" eingeben.**
- **2. TDas Feld Passwort drücken. "codonics" eingeben.**
- **3. Den Knopf Anmelden drücken.**

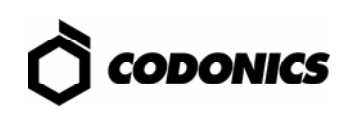

### *Netzwerkeinrichtung*

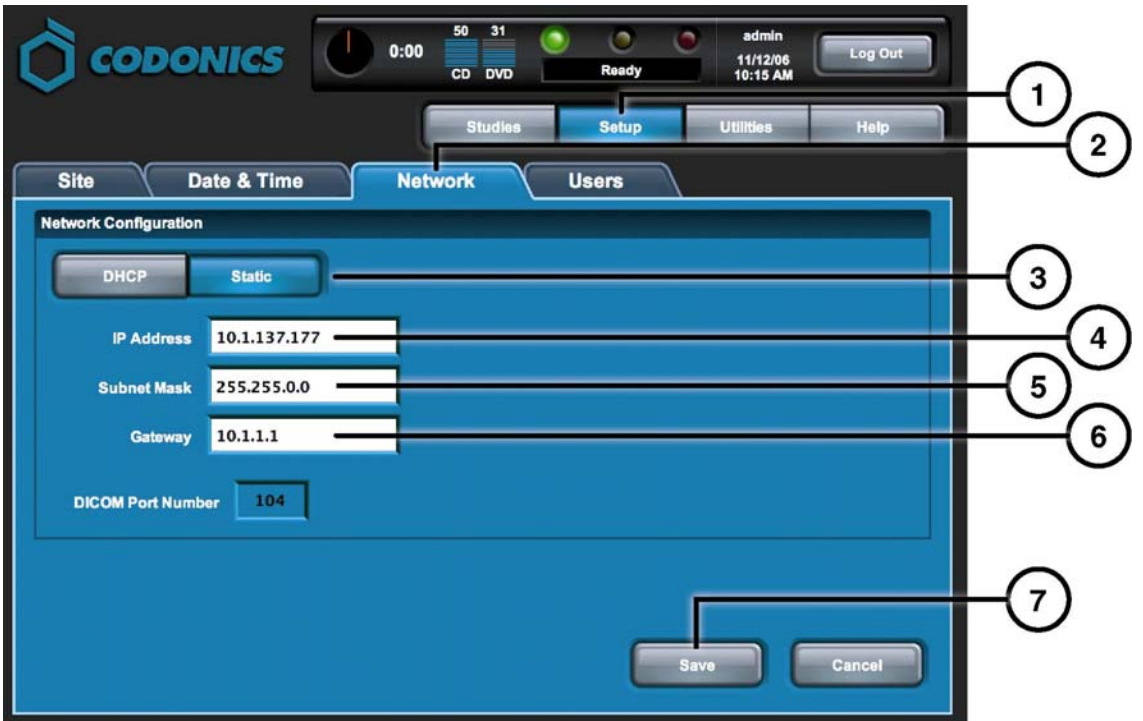

- **1. Den Knopf Einstellungen drücken.**
- 
- **3. Den Knopf Statisch drücken.**
- **4. Die Werte für IP-Adresse, Subnet-Maske und Gateway eingeben.**
- **2. Den Knopf Netzwerk drücken. 5. Den Knopf Speichern drücken.**

#### *Datum und Zeit einstellen*

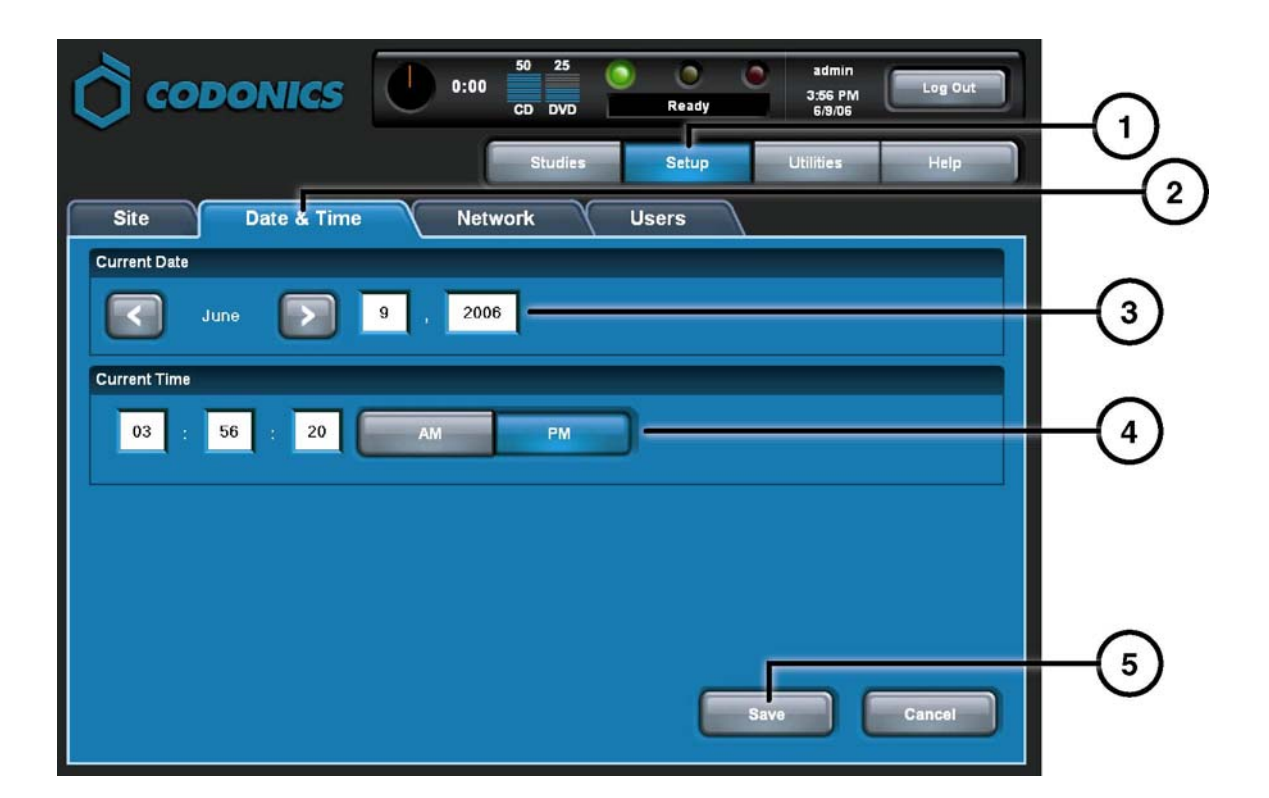

- **1. Den Knopf Einstellungen drücken.**
- **2. Den Knopf Datum & Zeit drücken.**
- **3. Die Werte für Datum und Zeit einstellen.**
- **4. Den Knopf Speichern drücken.**

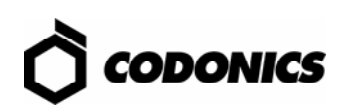

### *Die Praxis Informationen Ansehen*

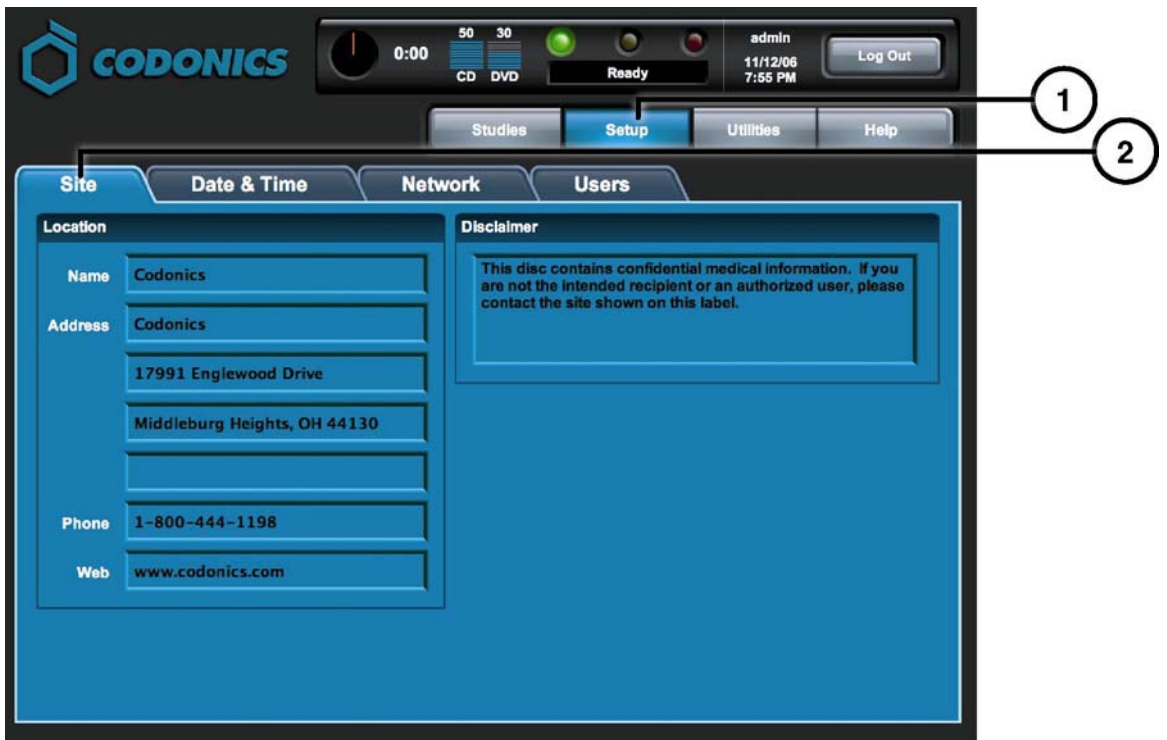

- **1. Den Knopf Einstellungen drücken.**
- **2. Den Knopf Praxis drücken.**

#### *Die Praxis Informationen einstellen*

- **1. Den Controller ausschalten.**
- **2. Den Wechseldatenträger aus dem Controller entnehmen.**
- **3. Den Wechseldatenträger in einen Windows PC einstecken.**
- **4. Die Datei: \profiles\site\site.default.txt entsprechend verändern.**
- **5. Den Wechseldatenträger wieder in den Controller einsetzen.**
- **6. Den Controller einschalten.**

#### *Beispiel Datei: site.default.txt*

```
[ SiteProfile ] 
address0 = Codonics Imaging Center 
address1 = 17991 Englewood Drive 
address2 = Suite D 
address3 = Middleburg Heights, OH 44130 
customLabelFileLocation = 
defaultImagerProfile = 
defaultJobProfile = 
demoSiteBurnDirectory = c:\data\cc\spd 
inactivityTimeout = 60 
isDemoSite = false 
logoFileLocation = 
siteDisclaimer = This disc contains confidential medical information. If you 
are not the intended recipient or an authorized user, please contact the site 
shown on this label. 
siteName = Codonics 
phoneNumber = 1-800-444-1198 
url = www.codonics.com
```
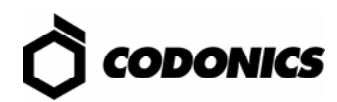

#### *Das Benutzer Passwort einrichten*

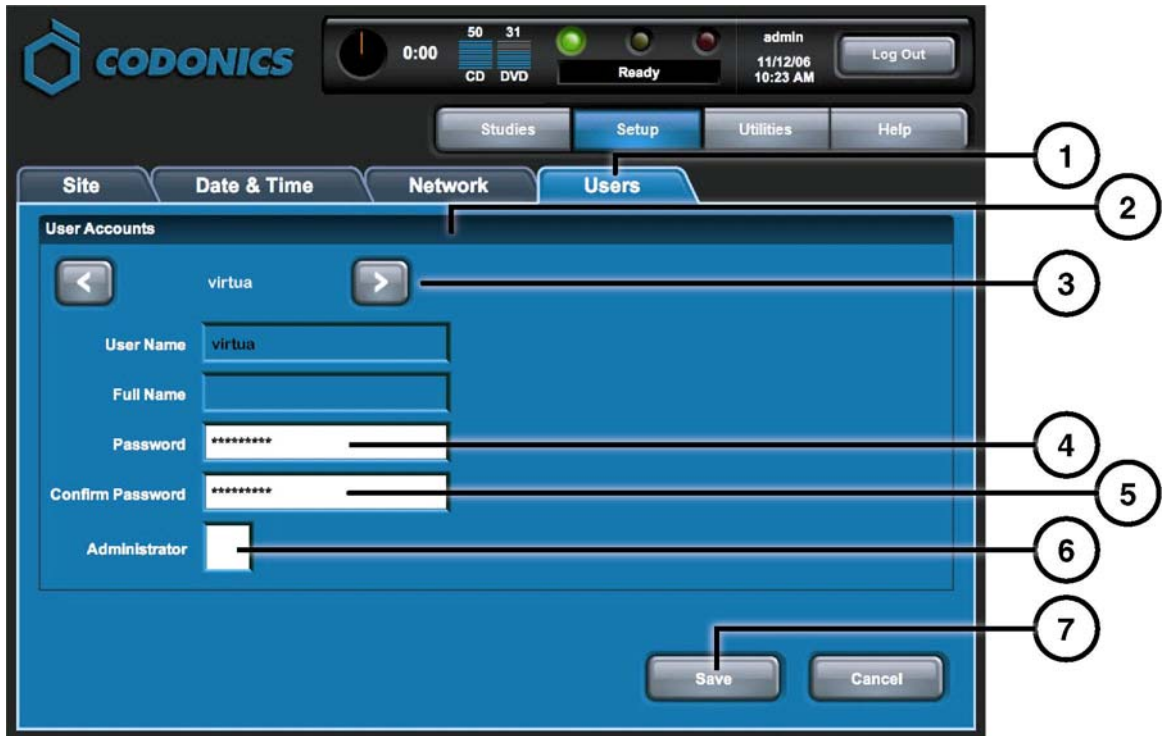

- **1. Den Knopf Einstellungen drücken.**
- **2. Den Knopf Benutzer drücken.**
- **3. Den Benutzernamen auswählen.**
- **4. Das gewünschte Passwort eingeben und bestätigen.**
- **5. Optional Administratorrechte vergeben.**
- **6. Den Knopf Speichern drücken.**

### *Studien Aufnehmen*

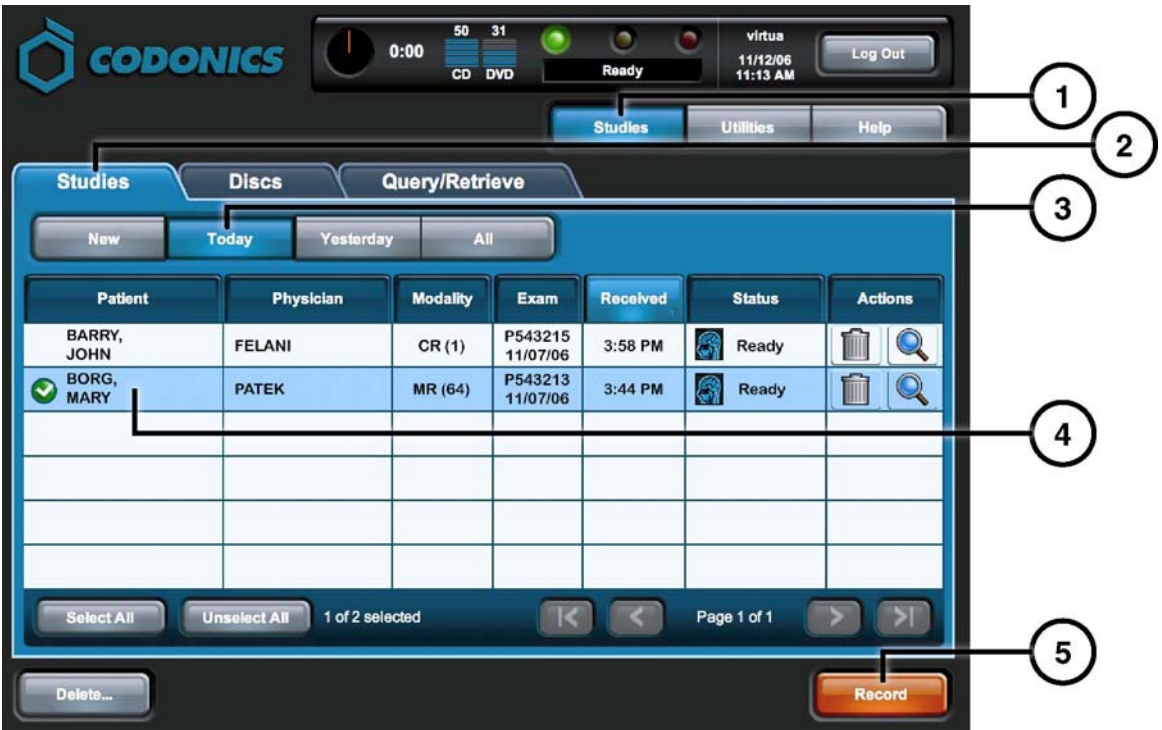

- **1. Den Knopf Studien drücken.**
- **2. Den Knopf Studien drücken.**
- **3. Den Filter auswählen.**
- **4. Die gewünschten Studien auswählen.**
- **5. Den Knopf Aufnehmen drücken.**

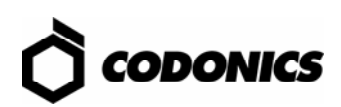

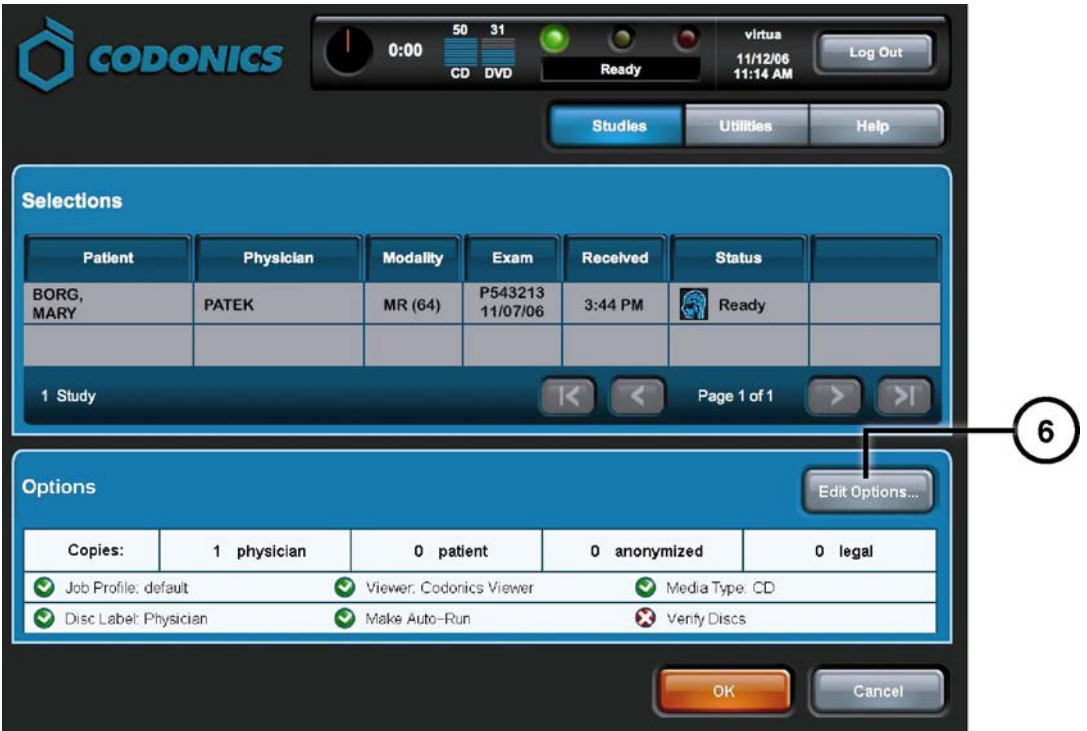

**6. Den Knopf Optionen drücken.** 

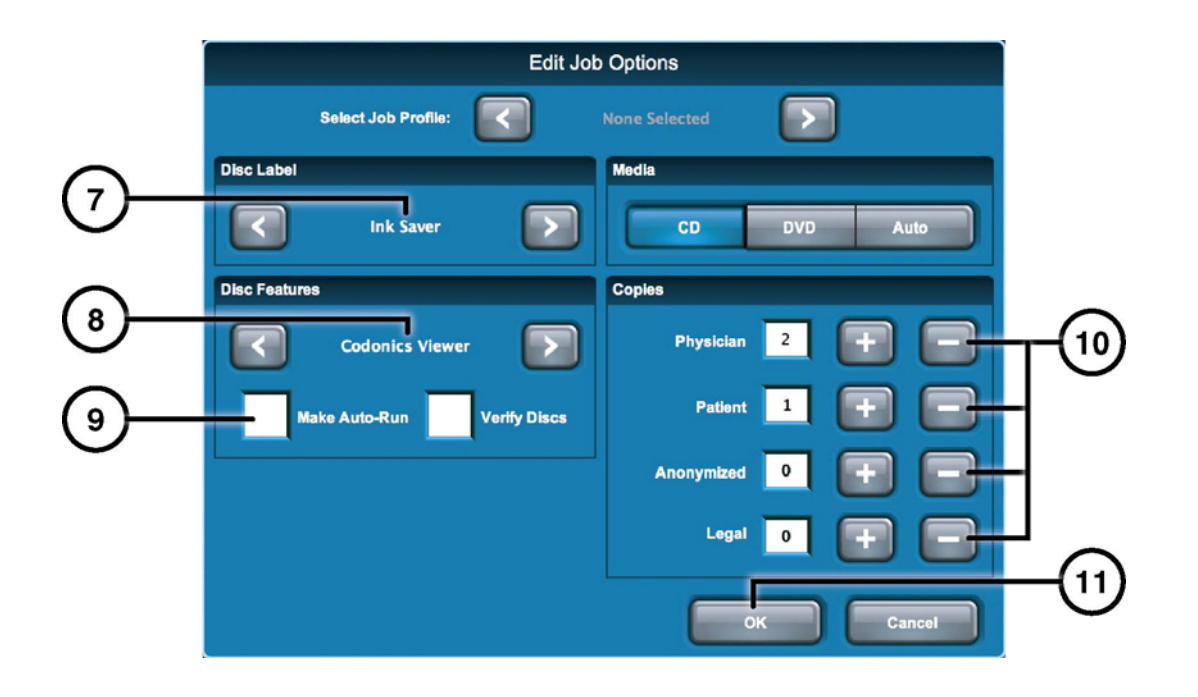

- **7. Den Aufdruck wählen.**
- **8. Den Viewer wählen.**
- **9. Optional Autostartfähig wählen.**
- **10. Die Anzahl der Kopien wählen.**
- **11. Den Knopf OK drücken.**

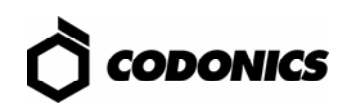

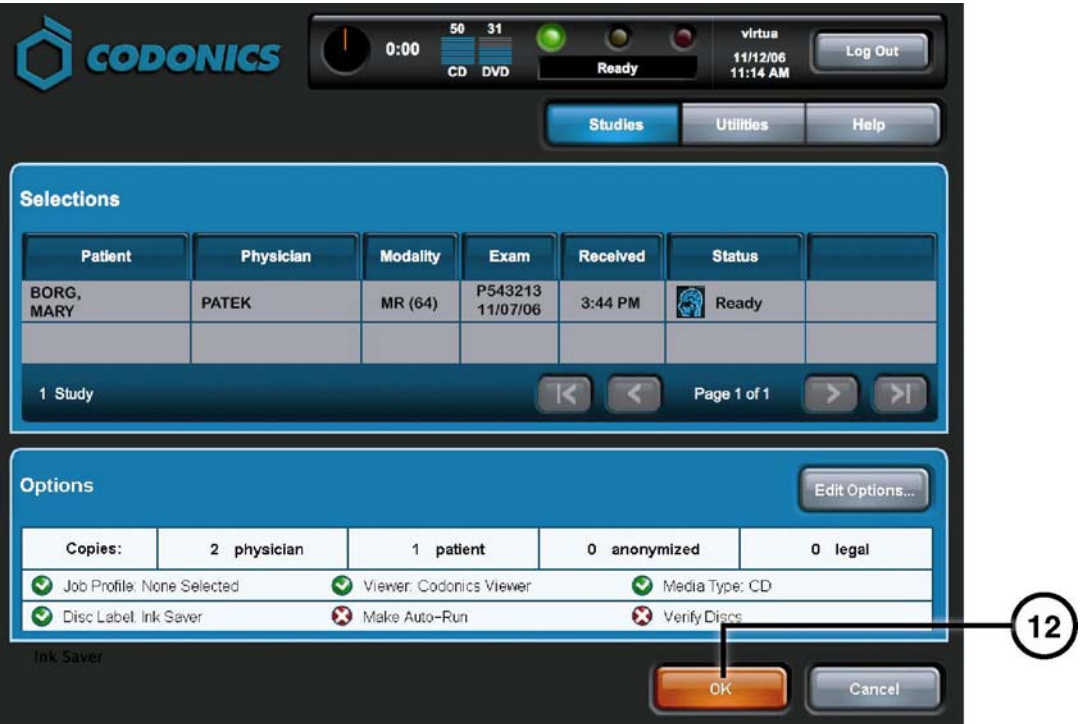

**12. Den Knopf OK drücken, um die Disk zu brennen.** 

# *DICOM Einstellungen*

#### *Einstellungen zum Abspeichern von Studien auf dem Virtua*

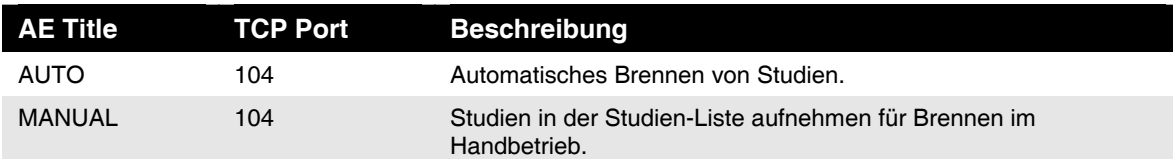

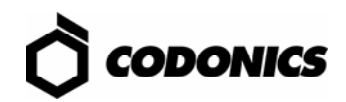

### *Software Installation*

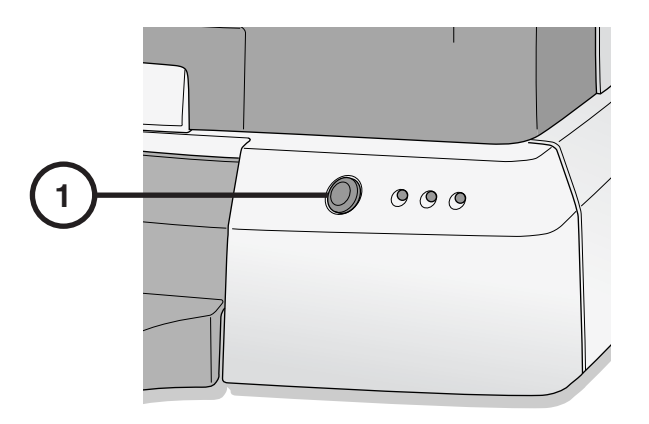

**1. Den Controller ausschalten.** 

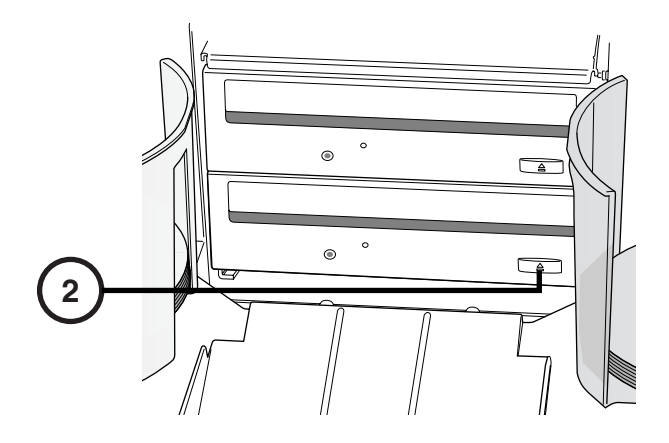

**2. Das untere Laufwerk öffnen.** 

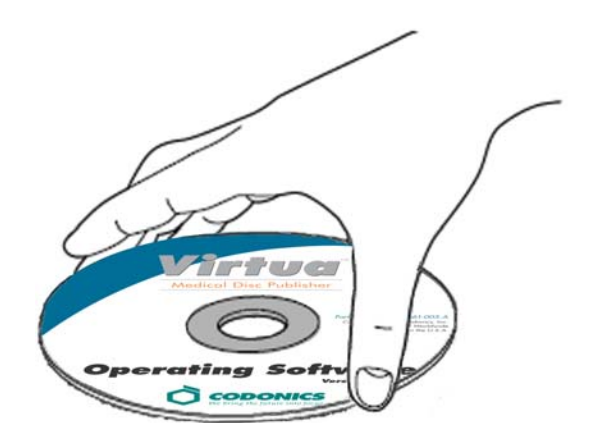

- **3. Die Disk "Operating Software" in das untere Laufwerk einlegen.**
- **4. Das untere Laufwerk schließen.**

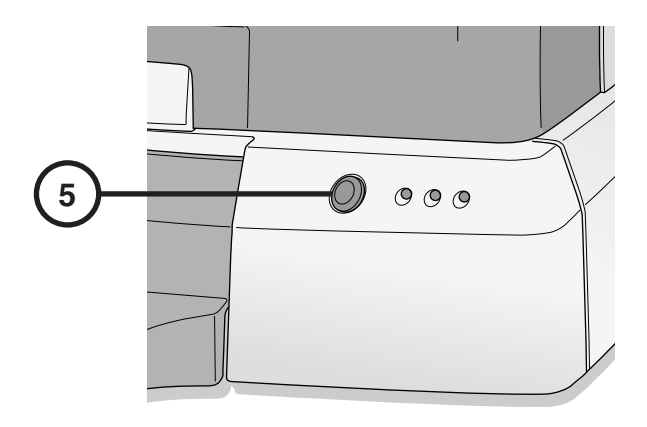

- **5. Den Controller einschalten.**
- **6. 45 Minuten warten, bis die Software installiert ist.**
- **7. Die Disk "Operating Software" aus dem unteren Laufwerk entnehmen.**
- **8. Das untere Laufwerk schließen.**

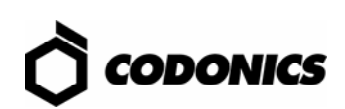

# *Fehlerbehebung*

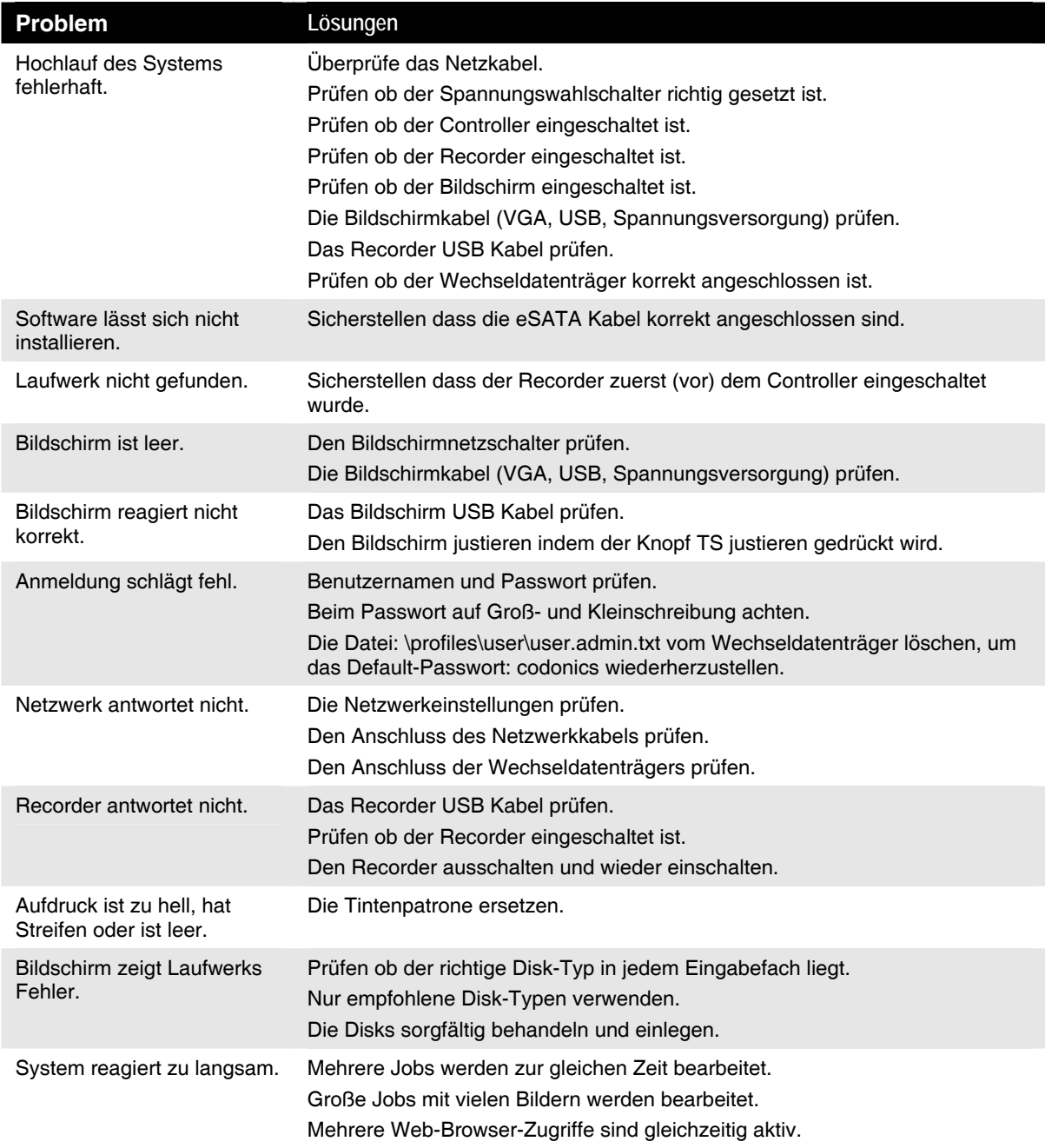

Alle eingetragenen und uneingetragenen Markenzeichen sind Eigentum der entsprechenden Unternehmen. Die Technischen Angaben können jederzeit ohne vorherige Ankündigung geändert werden. Zum Patent angemeldet. Copyright © 2007 von Codonics, Inc. Gedruckt in den U.S.A. Art.-Nr. 900-367-002 Rev. 01.